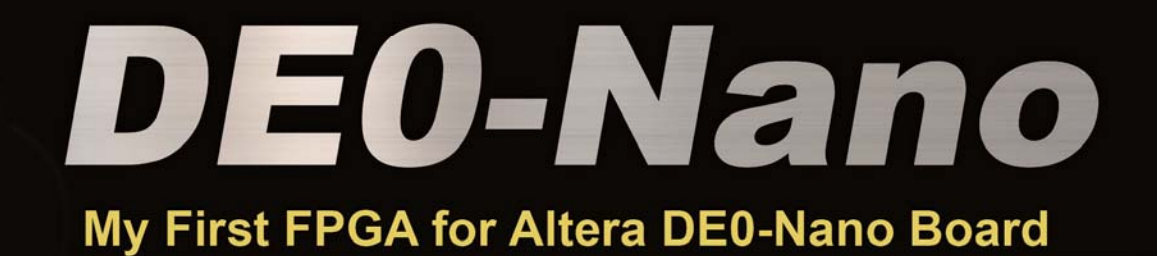

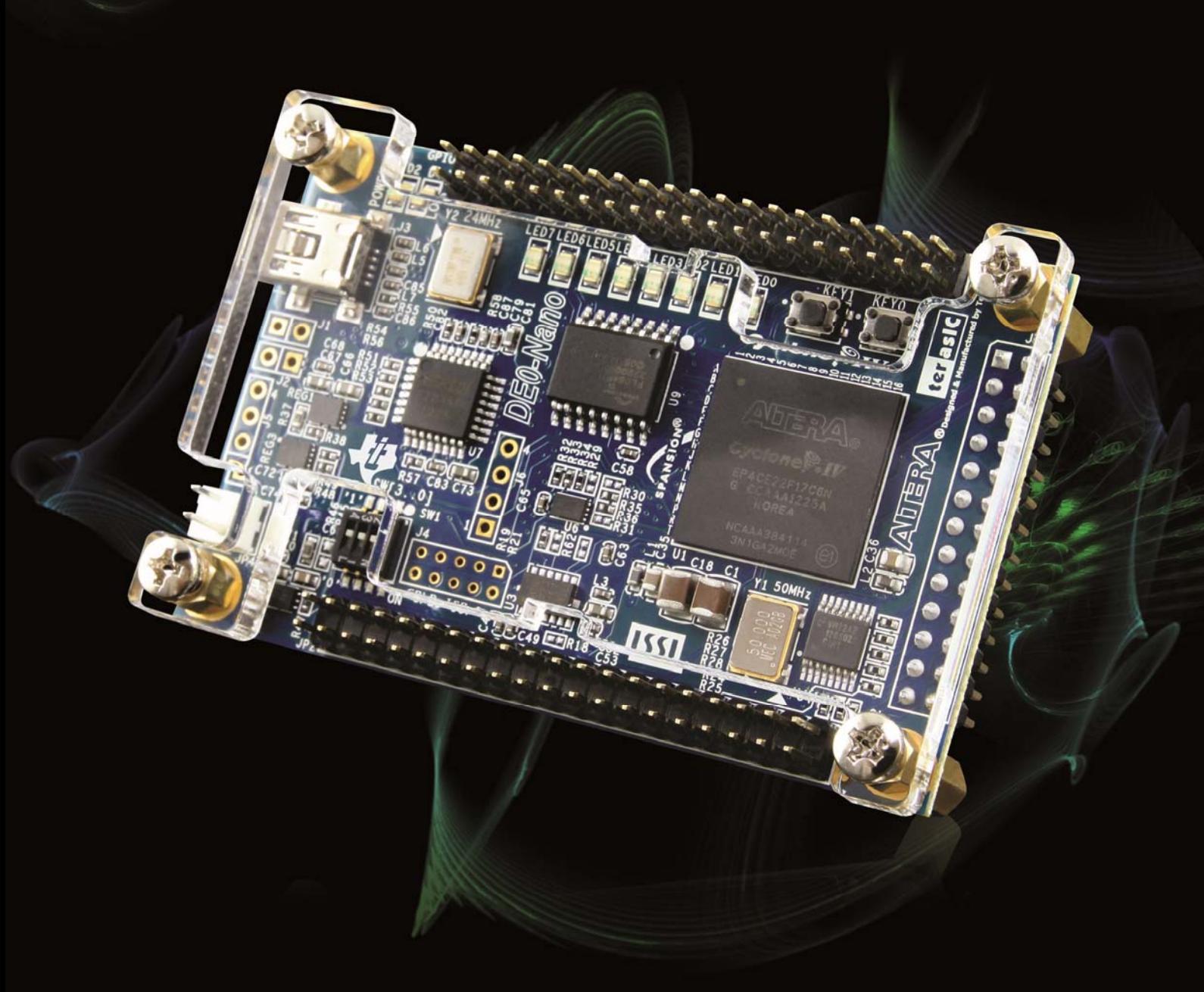

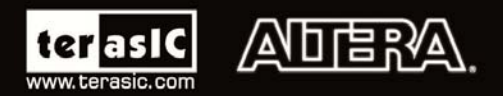

Copyright © 2003-2013 Terasic Technologies Inc. All Rights Reserved.

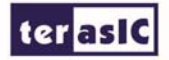

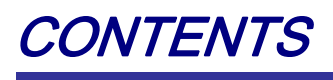

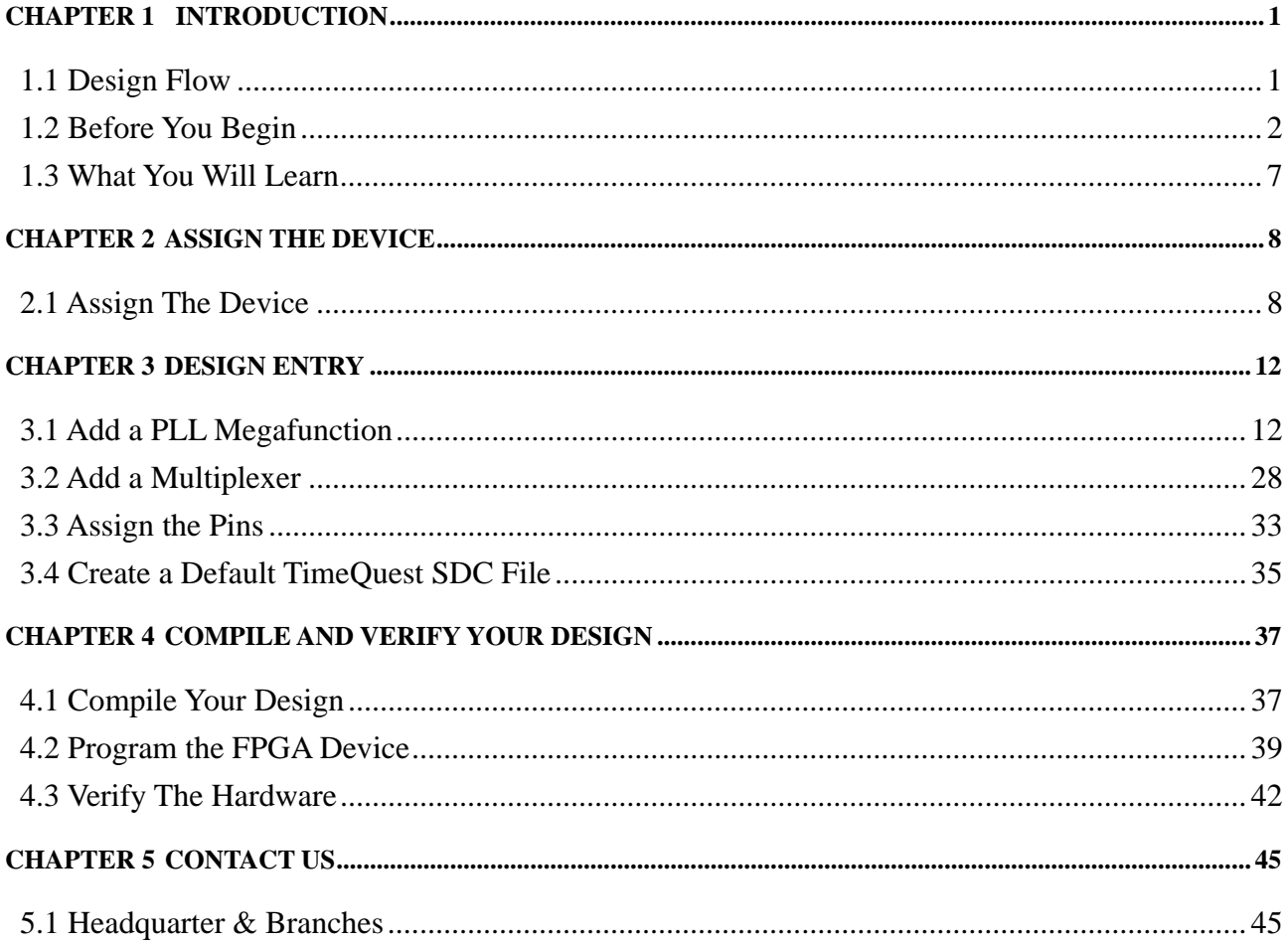

### Chapter 1

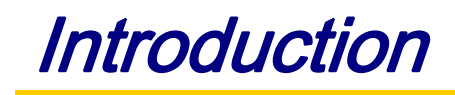

This tutorial provides comprehensive information that will help you understand how to create a FPGA design and run it on you DE-Nano development board. The following sections provide a quick overview of the design flow, explain what you need to get started, and describe what you will learn.

### 1.1 Design Flow

**Figure 1-1**shows the FPGA design flow block diagram.

The standard FPGA design flow starts with design entry using schematics or a hardware description language (HDL), such as Verilog HDL or VHDL. In this step, you can create a digital circuit that is implemented inside the FPGA. The flow then proceeds through compilation, simulation, programming, and verification in the FPGA hardware.

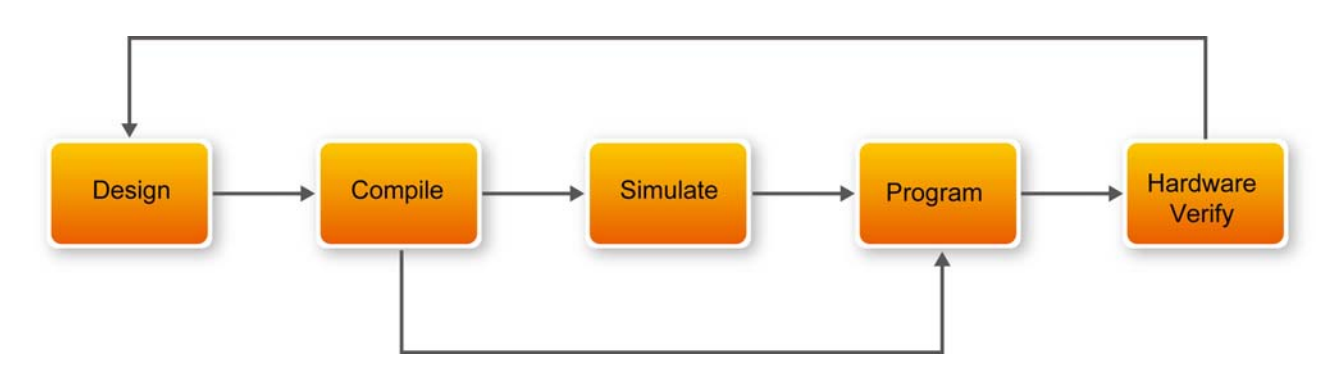

**Figure 1-1 Design Flow** 

This tutorial guides you through all of the steps except for simulation. Although it is not covered in this document, simulation is very important to learn, and there are entire applications devoted to simulating hardware designs. There are two types of simulation, Functional and Timing Functional simulation allows you to verify that your code is manipulating the inputs and outputs appropriately. Timing (or post place-and-route) simulation verifies that the design meets timing and functions appropriately in the device.

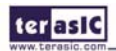

#### 1.2 Before You Begin

This tutorial assumes the following prerequisites

■ You generally know what a FPGA is. This tutorial does not explain the basic concepts of programmable logic.

■ You are somewhat familiar with digital circuit design and electronic design automation (EDA) tools.

■ You have installed the Altera Quartus II 10.1 software on your computer. If you do not have the Quartus II software, you can download it from the Altera web site at www.altera.com/download.

■ You have a DE-Nano Development Board on which you will test your project. Using a development board helps you to verify whether your design is really working.

You have gone through the quick start guide and/or the getting started user guide for your development kit. These documents ensure that you have:

Installed the required software.

Determined that the development board functions properly and is connected to your computer.

Next step you should installed the USB-Blaster driver. Use the USB cable to connect the leftmost USB connector on the DE-Nano board to a USB port on a computer that runs the Quartus II software.

The computer will recognize the new hardware connected to its USB port, but it will be unable to proceed if it does not have the required driver already installed. The DE-Nano board is programmed by using Altera USB-Blaster mechanism. If the USB-Blaster driver is not already installed, the New Hardware Wizard in **Figure 1-2** will appear.

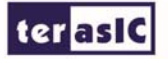

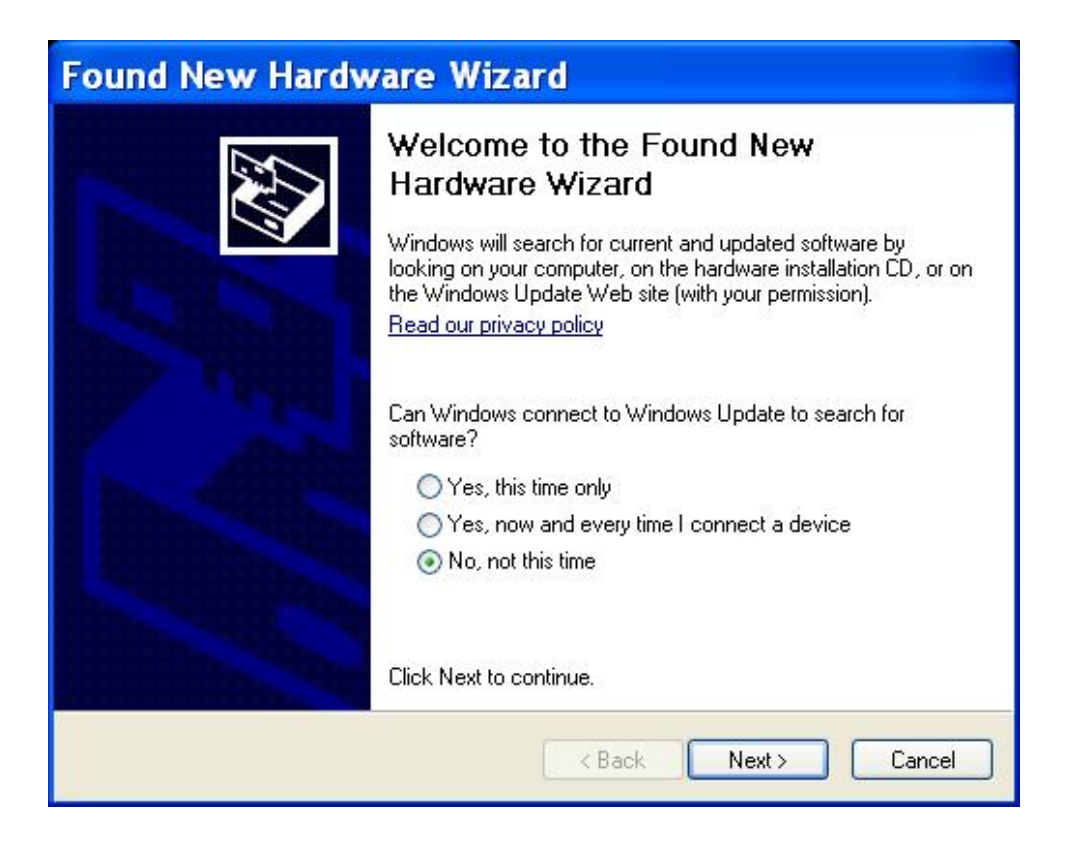

**Figure 1-2 Found New Hardware Wizard** 

Since the desired driver is not available on the Windows Update Web site, select "No, not this time" in response to the question asked and click Next. This leads to the window in **Figure 1-3**.

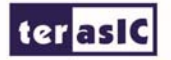

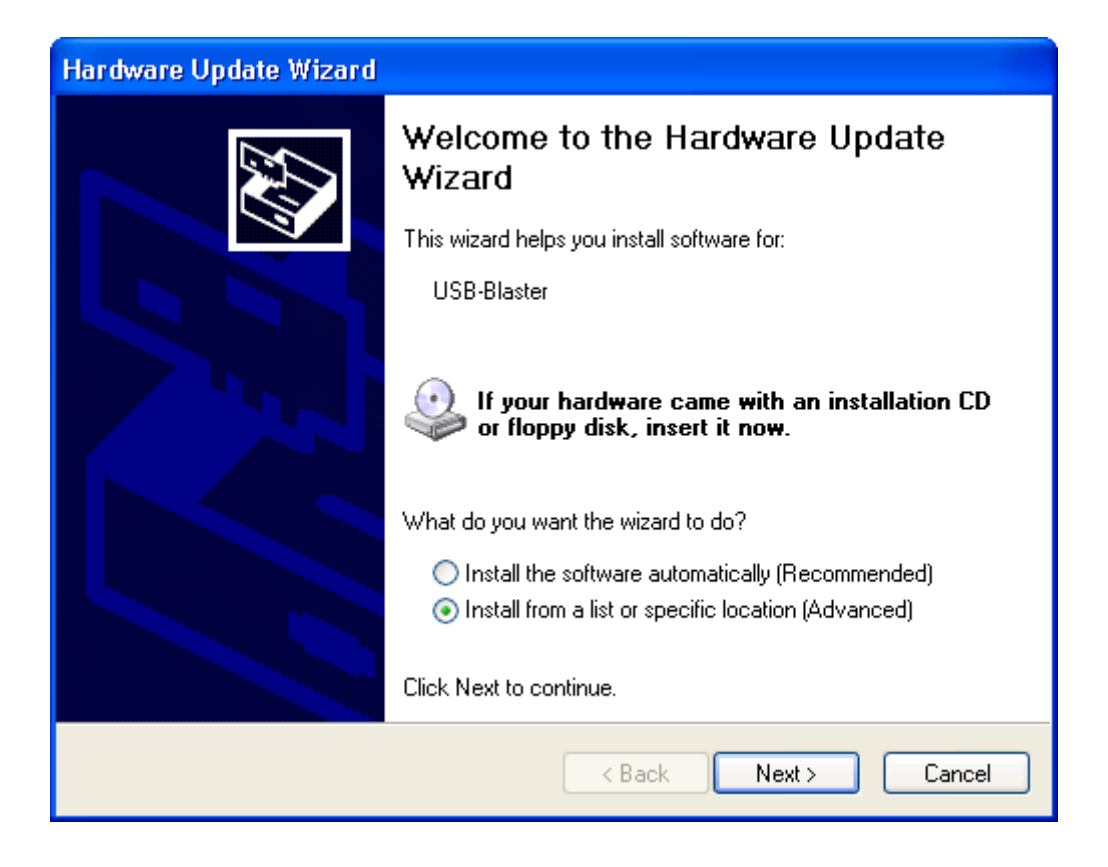

**Figure 1-3 The driver is found in a specific location** 

The driver is available within the Quartus II software. Hence, select Install from a specific location and click Next to get to **Figure 1-4**.

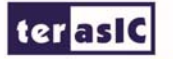

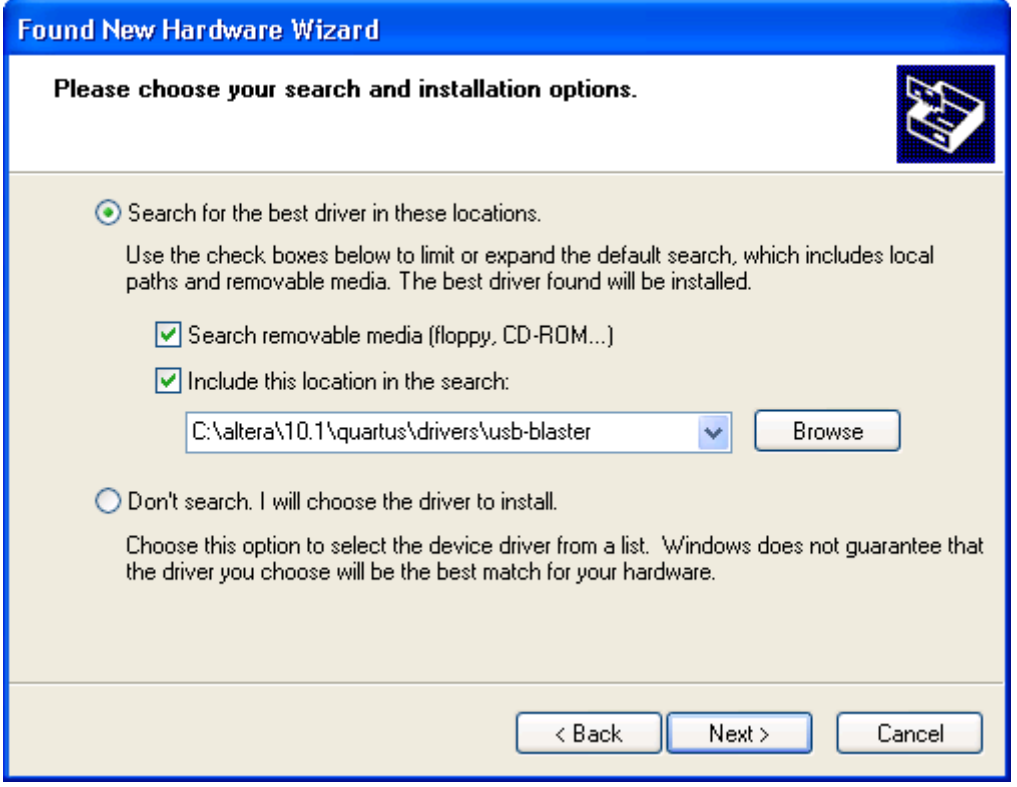

**Figure 1-4 Specify the location of the driver** 

Now, choose Search for the best driver in these locations and click Browse to get to the pop-up box in **Figure 1-5** Find the desired driver, which is at location C:\altera\10.1\quartus\drivers\usb-blaster. Click OK and then upon returning to **Figure 1-4** click Next. At this point the installation will commence, but a dialog box in **Figure 1-6** will appear indicating that the driver has not passed the Windows Logo testing. Click Continue Anyway.

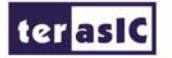

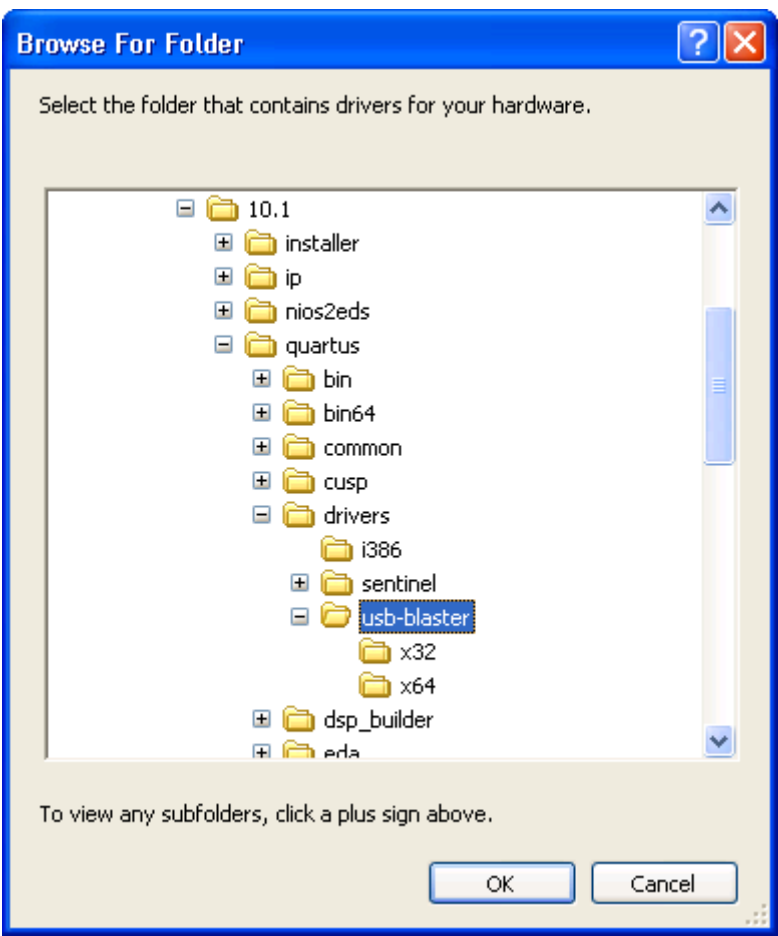

**Figure 1-5 Browse to find the location** 

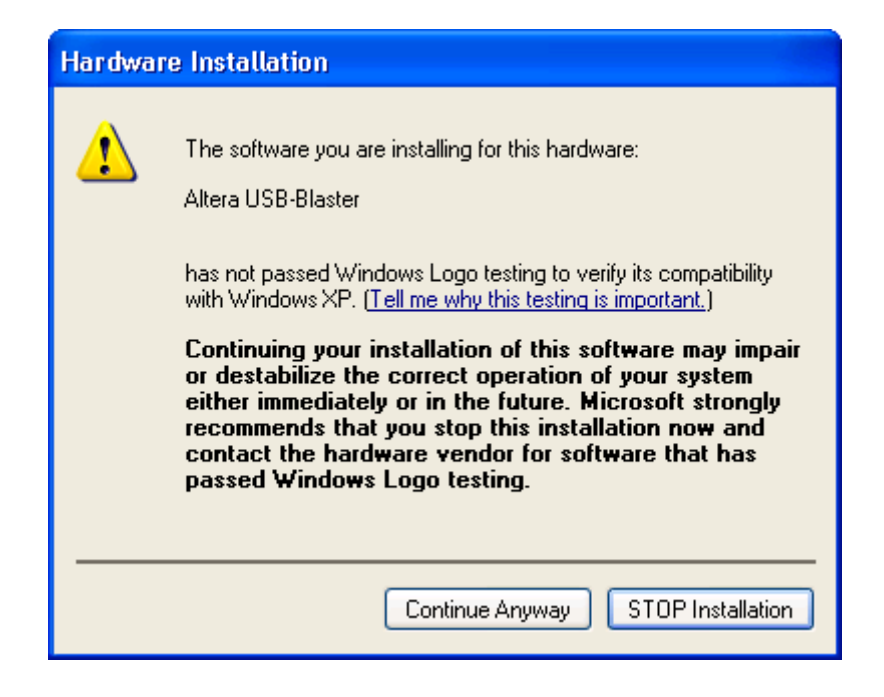

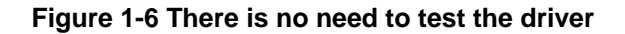

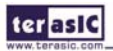

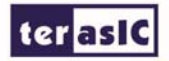

The driver will now be installed as indicated in **Figure 1-7** Click Finish and you can start using the DE-Nano board.

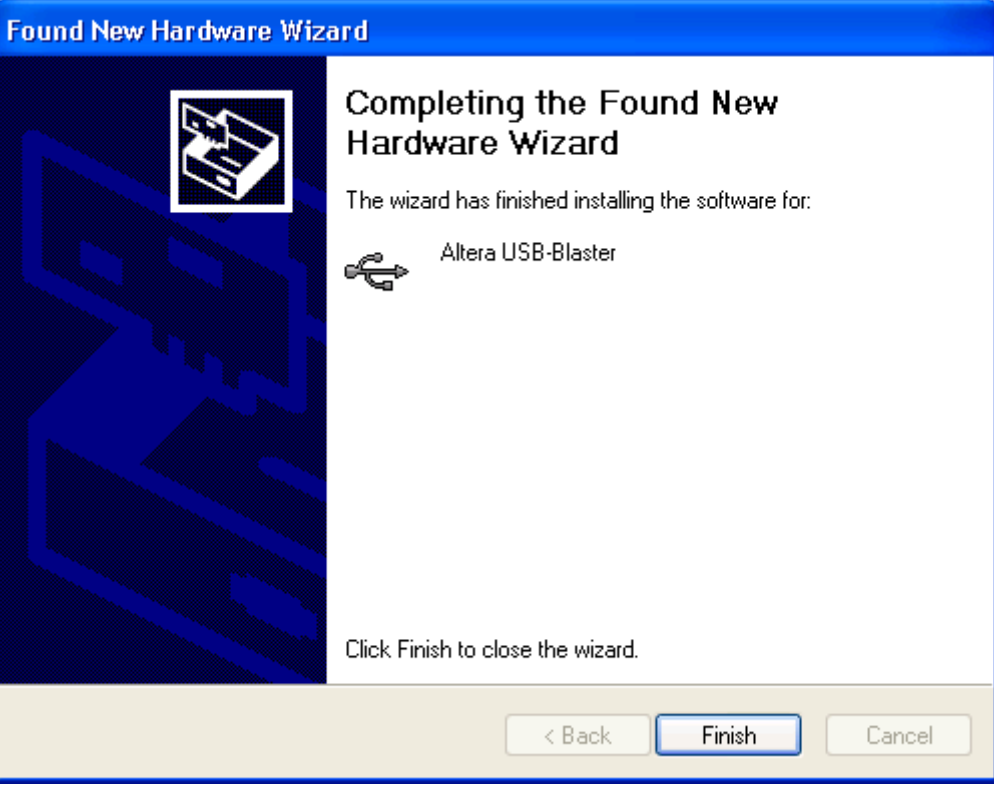

**Figure 1-7 The driver is installed** 

#### 1.3 What You Will Learn

In this tutorial you will perform the following tasks:

Create a design that causes LEDs on the development board to blink at a speed that is controlled by an input key—This design is easy to create and gives you visual feedback that the design works. Of course, you can use your DE-Nano board to run other designs as well. For the LED design, you will write Verilog HDL code for a simple 32-bit counter, add a phase-locked loop (PLL) megafunction as the clock source, and add a 2-input multiplexer megafunction. When the design is running on the board, you can press an input switch to multiplex the counter bits that drive the output LEDs.

Develop a foundation to learn more about FPGAs—For example, you can create and download digital signal processing (DSP) functions onto a single chip, or build a multi-processor system, or create anything else you can imagine all on the same chip. You don't have to scour data books to find the perfect logic device or create your own ASIC. All you need is your computer, your imagination, and an Altera DE-Nano FPGA development board.

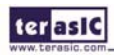

# Chapter 2 Assign The Device

You begin this tutorial by creating a new Quartus II project. A project is a set of files that maintain information about your FPGA design. The Quartus II Settings File (.qsf) and Quartus II Project File (.qpf) files are the primary files in a Quartus II project. To compile a design or make pin assignments, you must first create a project.

### 2.1 Assign The Device

1. In the Quartus II software, select File > New Project Wizard. The Introduction page opens. See **Figure 2-1**

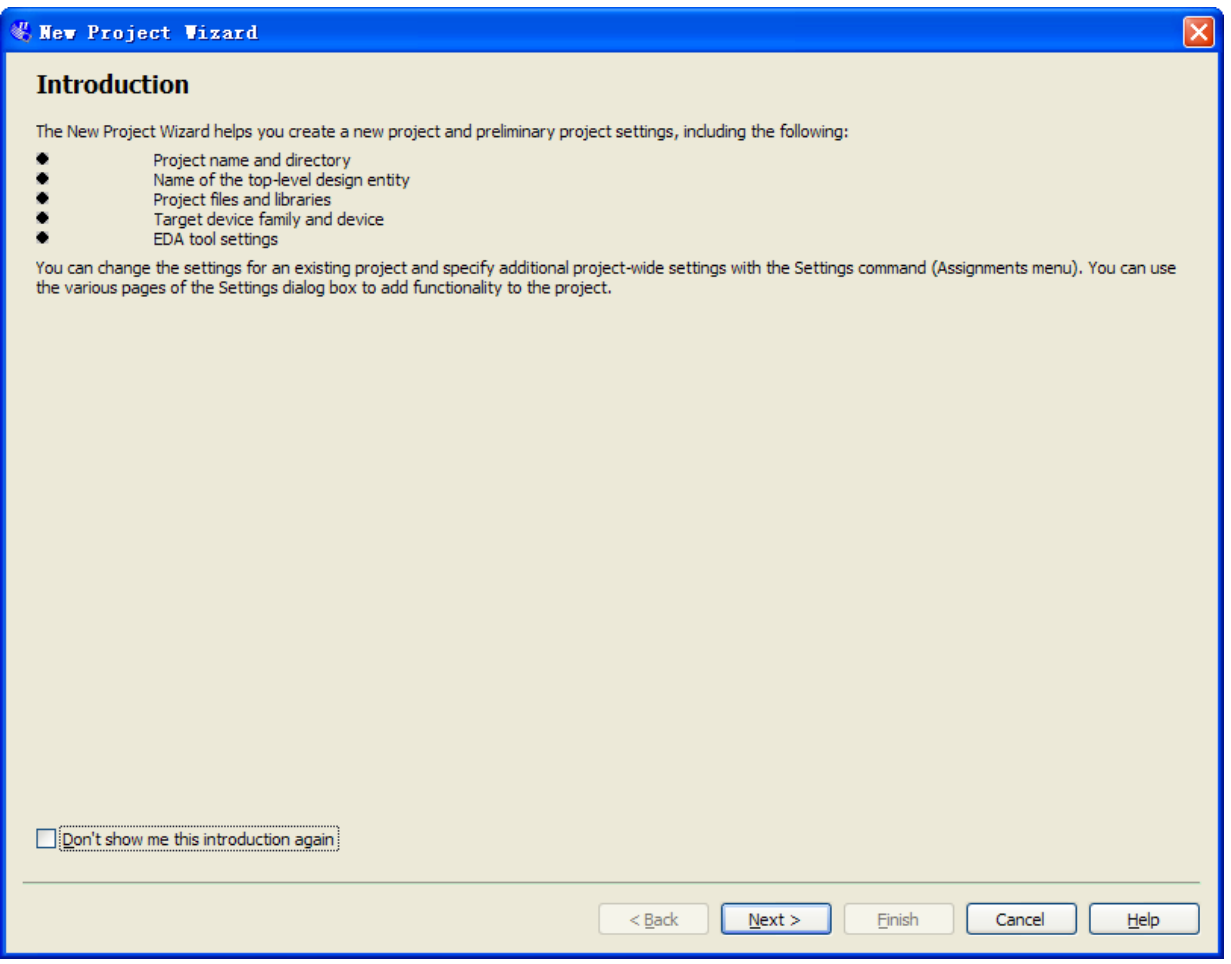

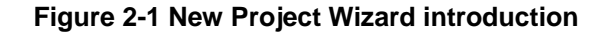

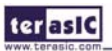

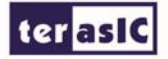

- 2. Click Next.
- 3. Enter the following information about your project:
- a. What is the working directory for this project? Enter a directory in which you will store your Quartus II project files for this design.
- b. For example, E:\My\_design\my\_first\_fpga.
- c. File names, project names, and directories in the Quartus II software cannot contain spaces.
- d. What is the name of this project? Type my\_first\_fpga.
- e. What is the name of the top-level design entity for this project? Type my\_first\_fpga. See **Figure 2-2**.

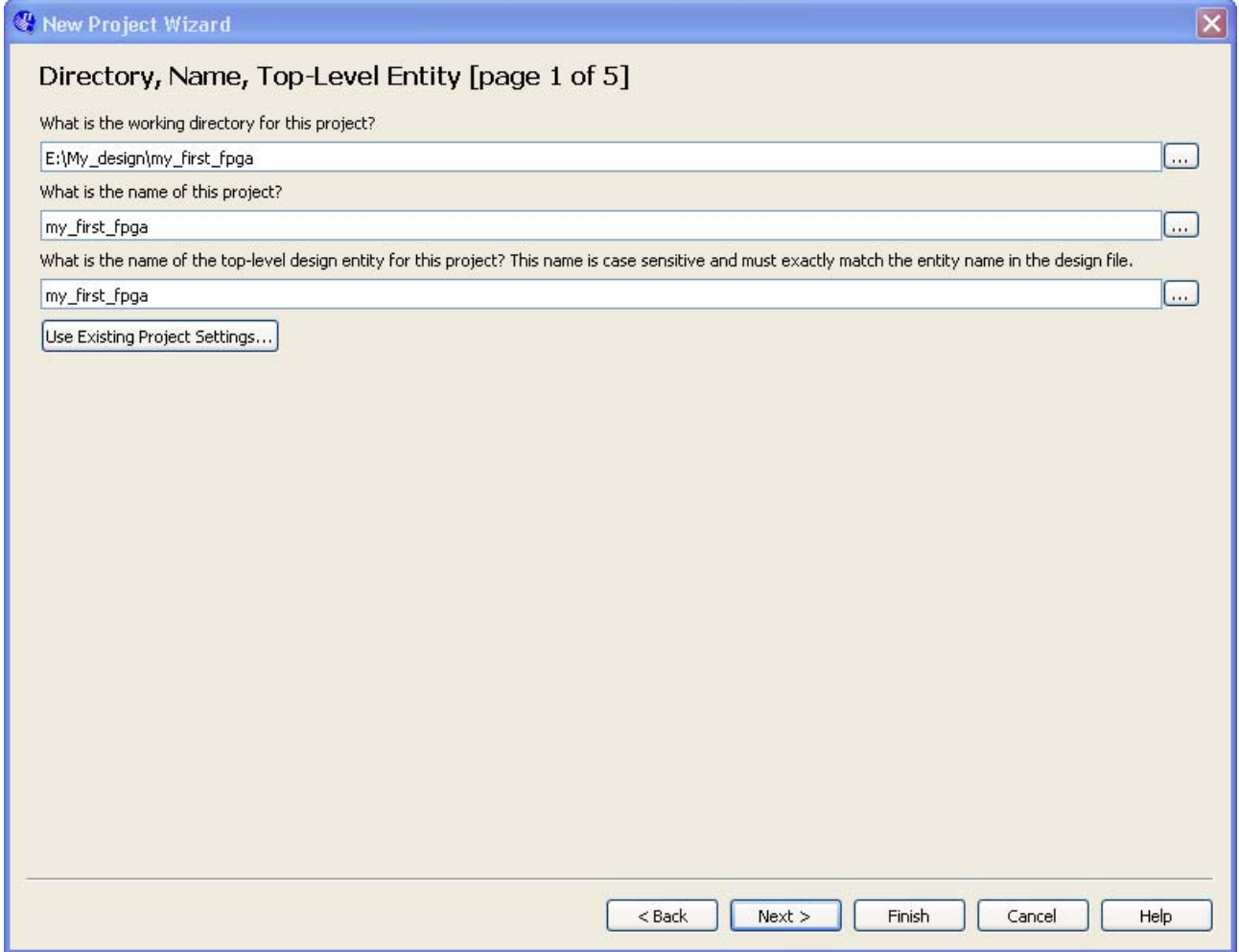

**Figure 2-2 Project information** 

- f. Click Next.
- g. You will assign a specific FPGA device to the design and make pin assignments. See **Figure 2-3**.

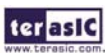

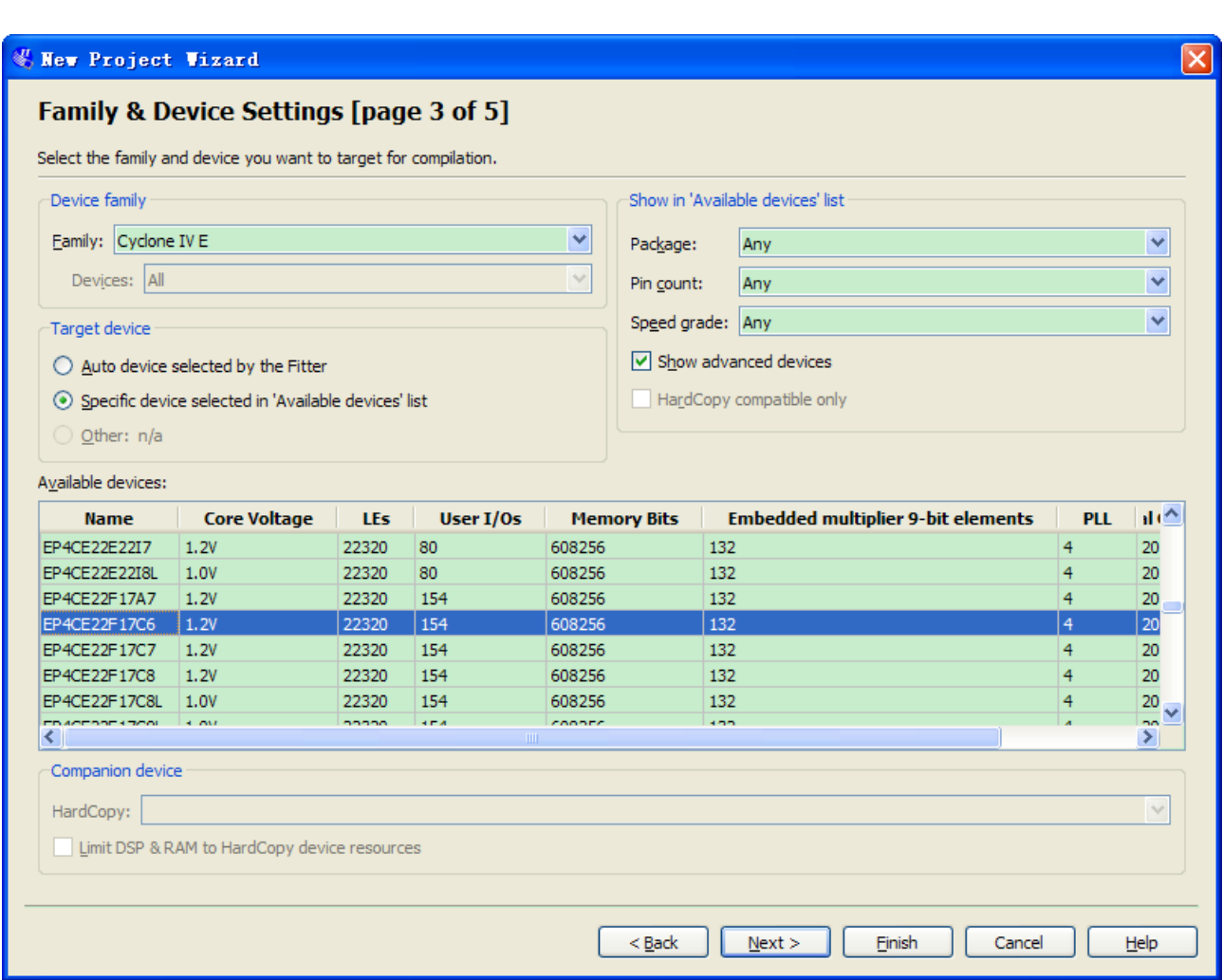

**Figure 2-3 Specify the Device Example** 

h. Click Finish.

**terasic** 

4. When prompted, choose Yes to create the my\_first\_fpga project directory. You just created your first Quartus II FPGA project. See **Figure 2-4**.

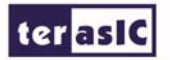

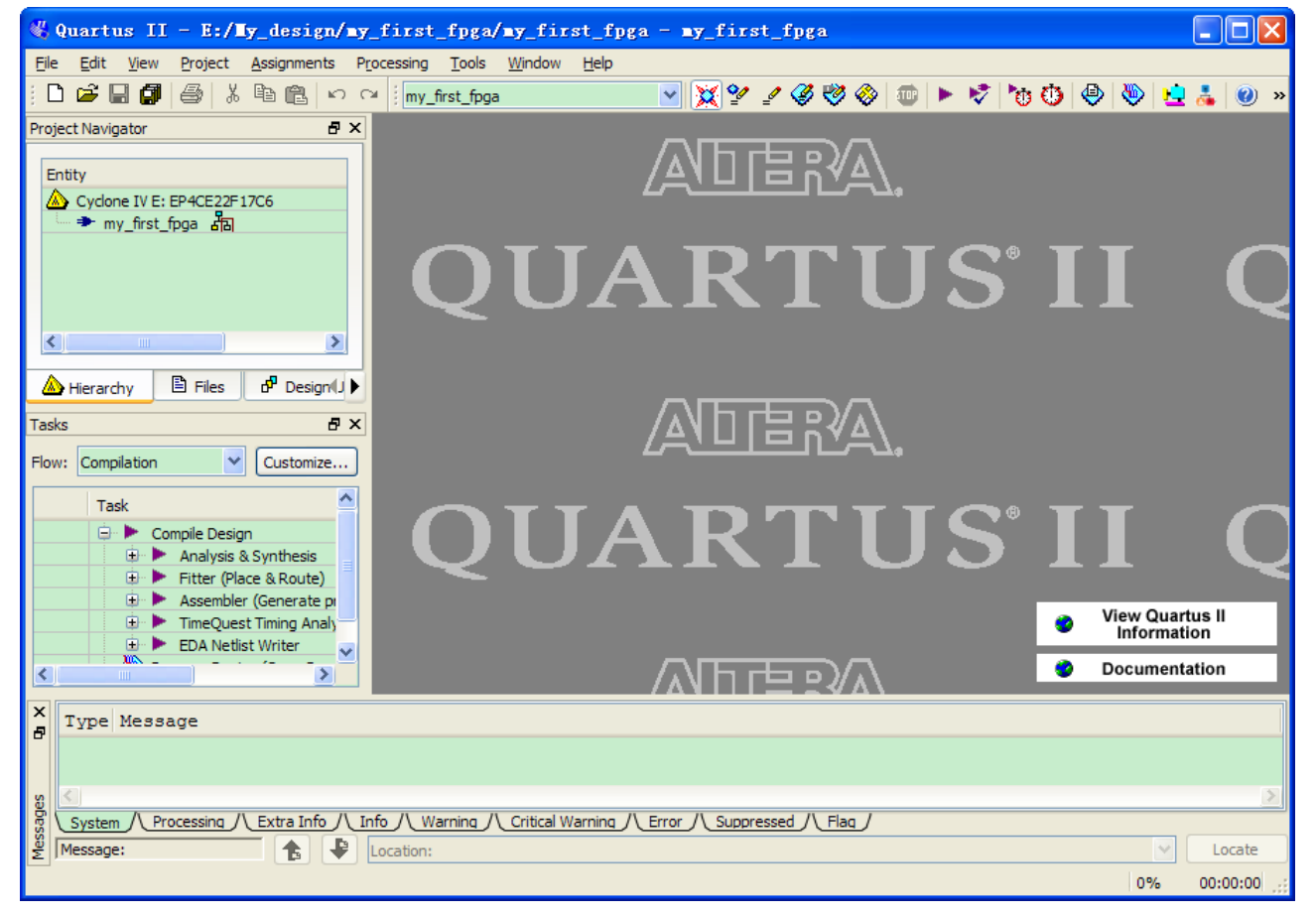

**Figure 2-4 my\_first\_fpga project** 

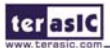

# Chapter 3 Design Entry

### 3.1 Add a PLL Megafunction

This section describes How to Add a PLL Megafunction

In the design entry step you create a schematic or Block Design File (.bdf) that is the top-level design. You will add library of parameterized modules (LPM) functions and use Verilog HDL code to add a logic block. When creating your own designs, you can choose any of these methods or a combination of them.

1. Choose File > New > Block Diagram/Schematic File (see **Figure 3-1** to create a new file, Block1.bdf, which you will save as the top-level design.

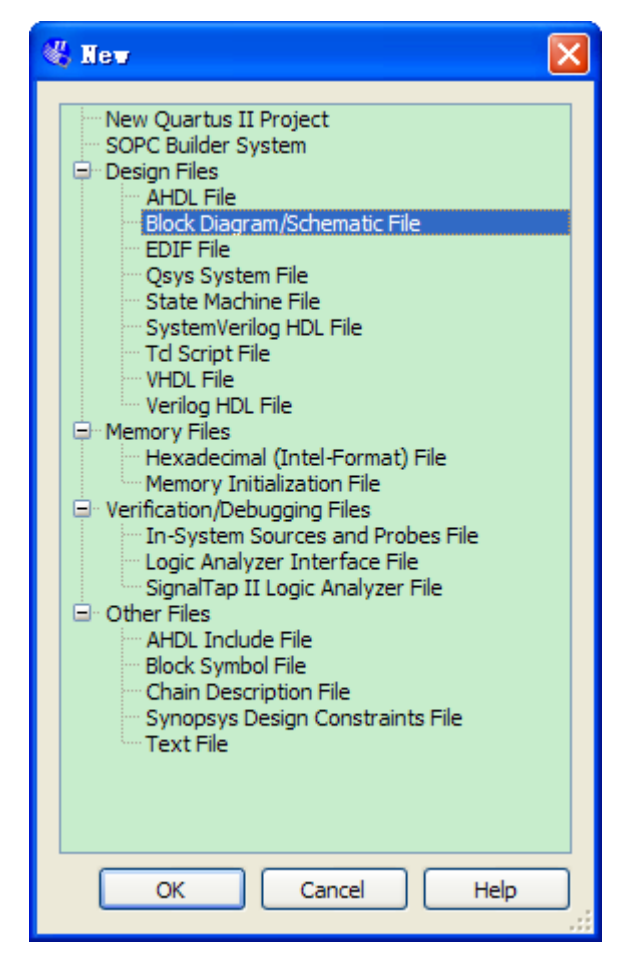

**Figure 3-1 New BDF** 

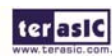

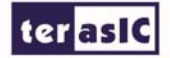

- 2. Click OK.
- 3. Choose File > Save As and enter the following information.

File name: my\_first\_fpga

Save as type: Block Diagram/Schematic File (\*.bdf)

4. Click Save. The new design file appears in the Block Editor (see **Figure 3-2**).

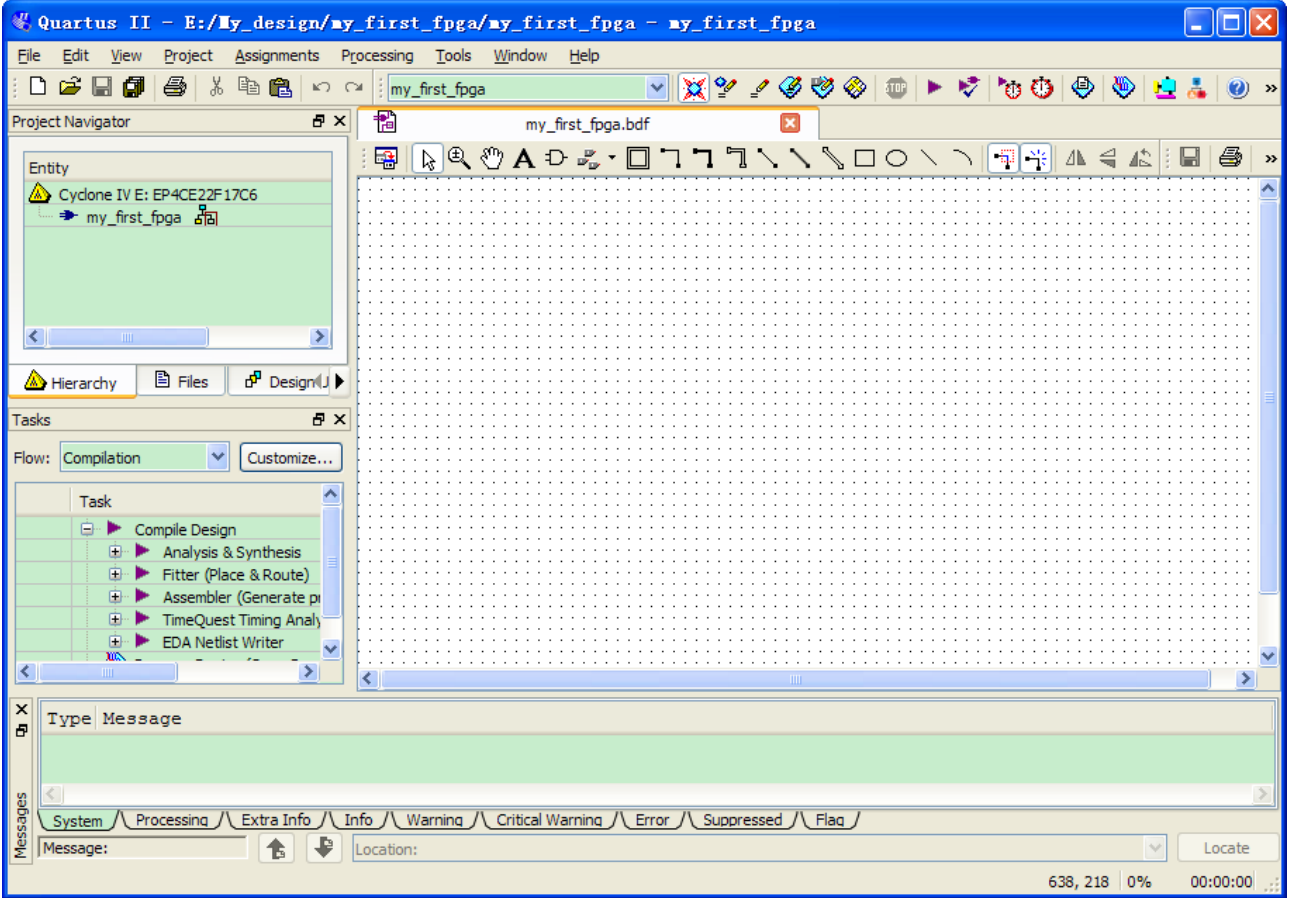

**Figure 3-2 Bank BDF** 

- 5. Add HDL code to the blank block diagram by choosing File > New > Verilog HDL File.
- 6. Click OK to create a new file Verilog1.v, which you will save as simple\_counter.v.
- 7. Select File > Save As and enter the following information (see **Figure 3-3**).

File name: simple\_counter.v

Save as type: Verilog HDL File (\*.v, \*.vlg, \*.verilog)

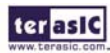

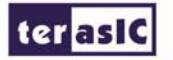

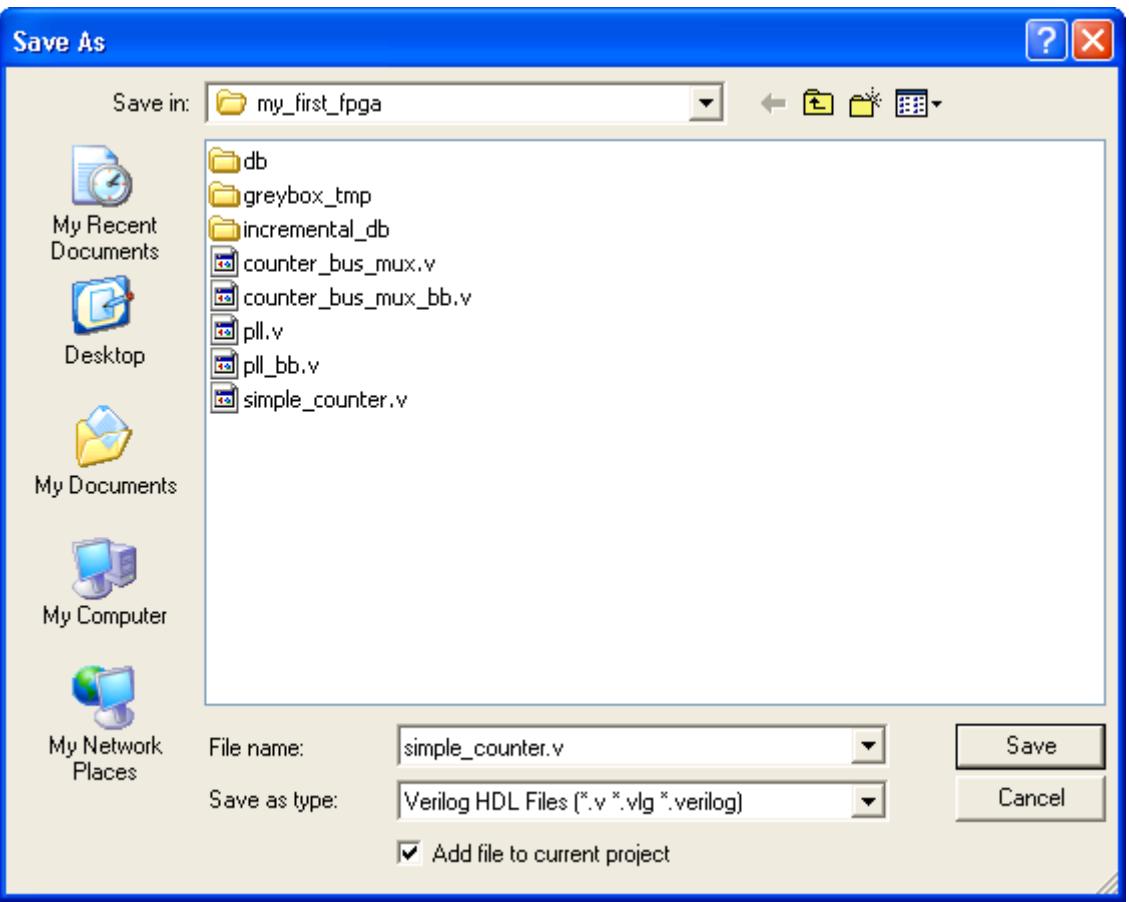

**Figure 3-3 Saving the Verilog HDL file** 

The resulting empty file is ready for you to enter the Verilog HDL code.

- 8. Type the following Verilog HDL code into the blank simple\_counter.v file (see **Figure 3-4** The Verilog File of simple\_counter.v).
- //It has a single clock input and a 32-bit output port

module simple\_counter (

CLOCK\_5,

counter\_out

);

input CLOCK\_5;

output [31:0] counter\_out;

reg [31:0] counter\_out;

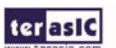

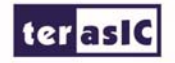

always @ (posedge CLOCK\_50)  $\theta$  on positive clock edge

begin

```
counter\_out \leq counter\_out + 1; // increment counter
```
end

endmodule  $\ell$  end of module counter

```
\overline{1}//It has a single clock input and a 32-bit output port
 \overline{2}Fmodule simple counter (
 3
                                   CLOCK 5,
 \overline{4}counter out
 \overline{5});
                           CLOCK 5 ;
 6
       input
 \overline{7}[31:0] counter out;
       output
 8
                  [31:0] counter out;
       reg
Q
10
      always @ (posedge CLOCK 5)
                                                     // on positive clock edge
11Ė
          begin
              counter out \leq counter out + 1;
                                                    // increment counter
1213
          end
      Lendmodule
14
                                                      // end of module counter
15
```
#### **Figure 3-4 The Verilog File of simple\_counter.v**

- 9. Save the file by choosing File  $>$  Save, pressing Ctrl + S, or by clicking the floppy disk icon.
- 10. Choose File > Create/Update > Create Symbol Files for Current File to convert the simple\_counter.v file to a Symbol File (.sym).You use this Symbol File to add the HDL code to your BDF schematic.

The Quartus II software creates a Symbol File and displays a message (see **Figure 3-5**).

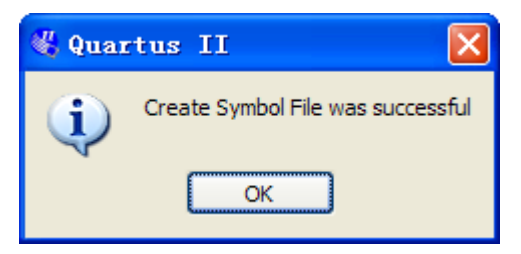

**Figure 3-5 Create Symbol File was Successful** 

- 11. Click OK.
- 12. To add the simple\_counter.v symbol to the top-level design, click the my\_first\_fpga.bdf tab.

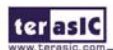

terlasic

- 13. Choose Edit > Insert Symbol.
- 14. Double-click the Project directory to expand it.
- 15. Select the newly created simple\_counter symbol by clicking it's icon.

You can also double-click in a blank area of the BDF to open the Symbol dialog box (If your Quartus II version is lower than 10.0)

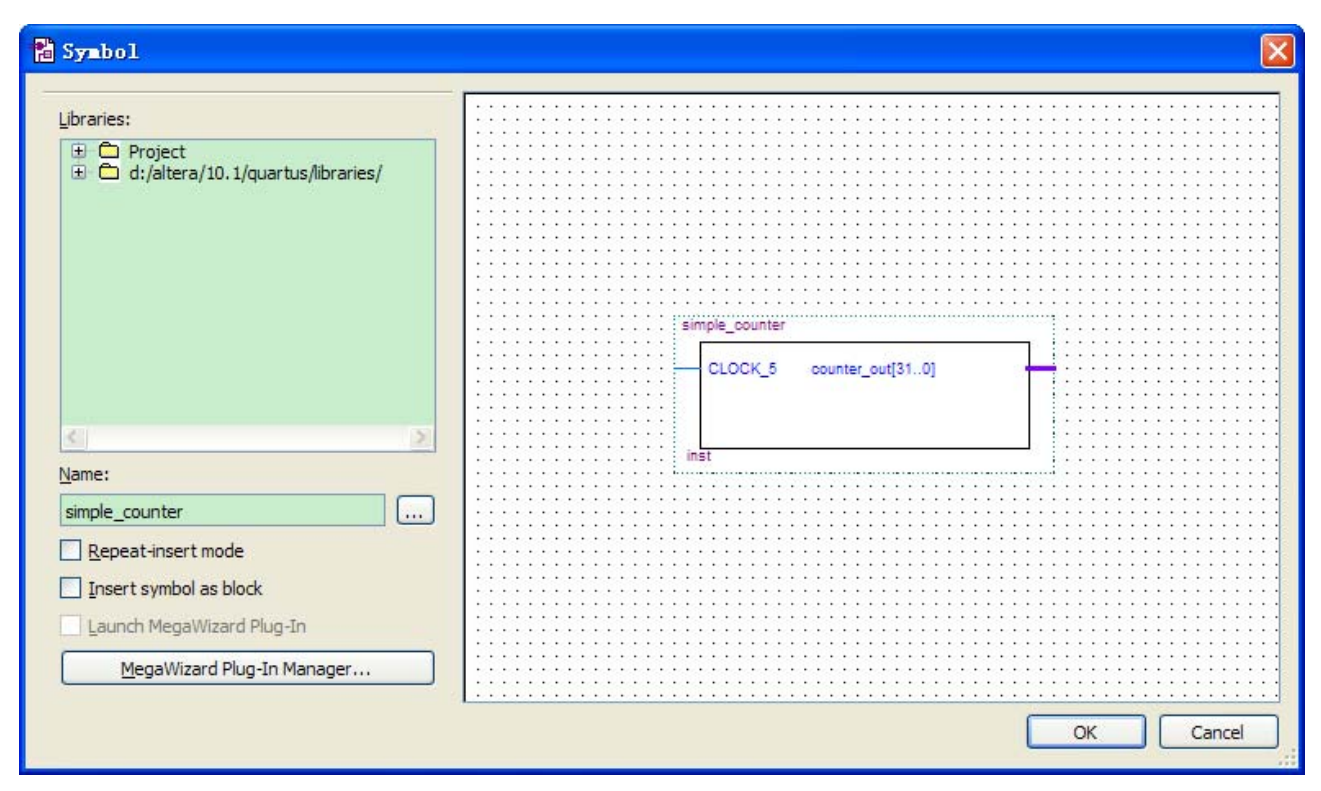

**Figure 3-6 Adding the Symbol to the BDF** 

- 16. Click OK.
- 17. Move the cursor to the BDF grid; the symbol image moves with the cursor. Click to place the simple counter symbol onto the BDF. You can move the block after placing it by simply clicking and dragging it to where you want it and releasing the mouse button to place it. See **Figure 3-7**.

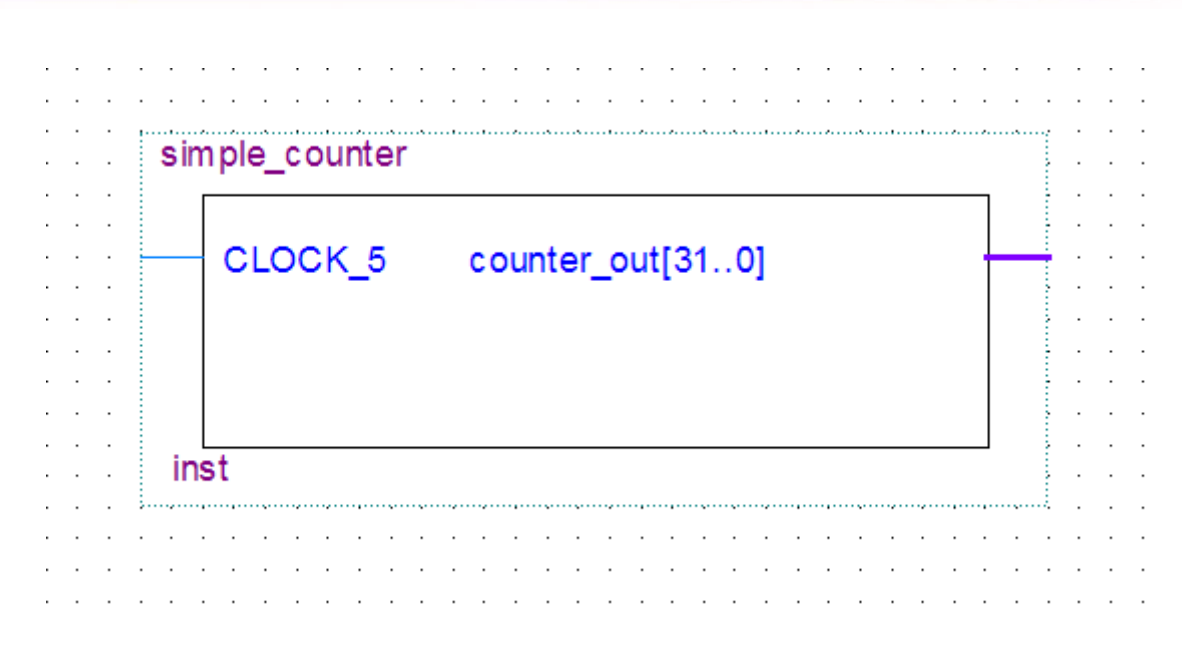

**Figure 3-7 Placing the simple\_counter symbol** 

- 18. Press the Esc key or click an empty place on the schematic grid to cancel placing further instances of this symbol.
- 19. Save your project regularly.

Using Quartus Add a PLL Megafunction

Megafunctions, such as the ones available in the LPM, are pre-designed modules that you can use in FPGA designs. These Altera-provided megafunctions are optimized for speed, area, and device family. You can increase

Efficiency by using a megafunction instead of writing the function yourself. Altera also provides more complex functions, called MegaCore functions, which you can evaluate for free but require a license file for use in production designs. This tutorial design uses a PLL clock source to drive a simple counter. A PLL uses the on-board oscillator (DE-Nano Board is 50 MHz) to create a constant clock frequency as the input to the counter. To create the clock source, you will add a pre-built LPM megafunction named ALTPLL.

- 1. Choose Edit > Insert Symbol or click Add Symbol on the toolbar
- 2. Click Megawizard Plug-in Manager. The MegaWizard® Plug-In Manager appears (see **Figure 3-8**).

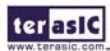

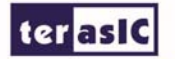

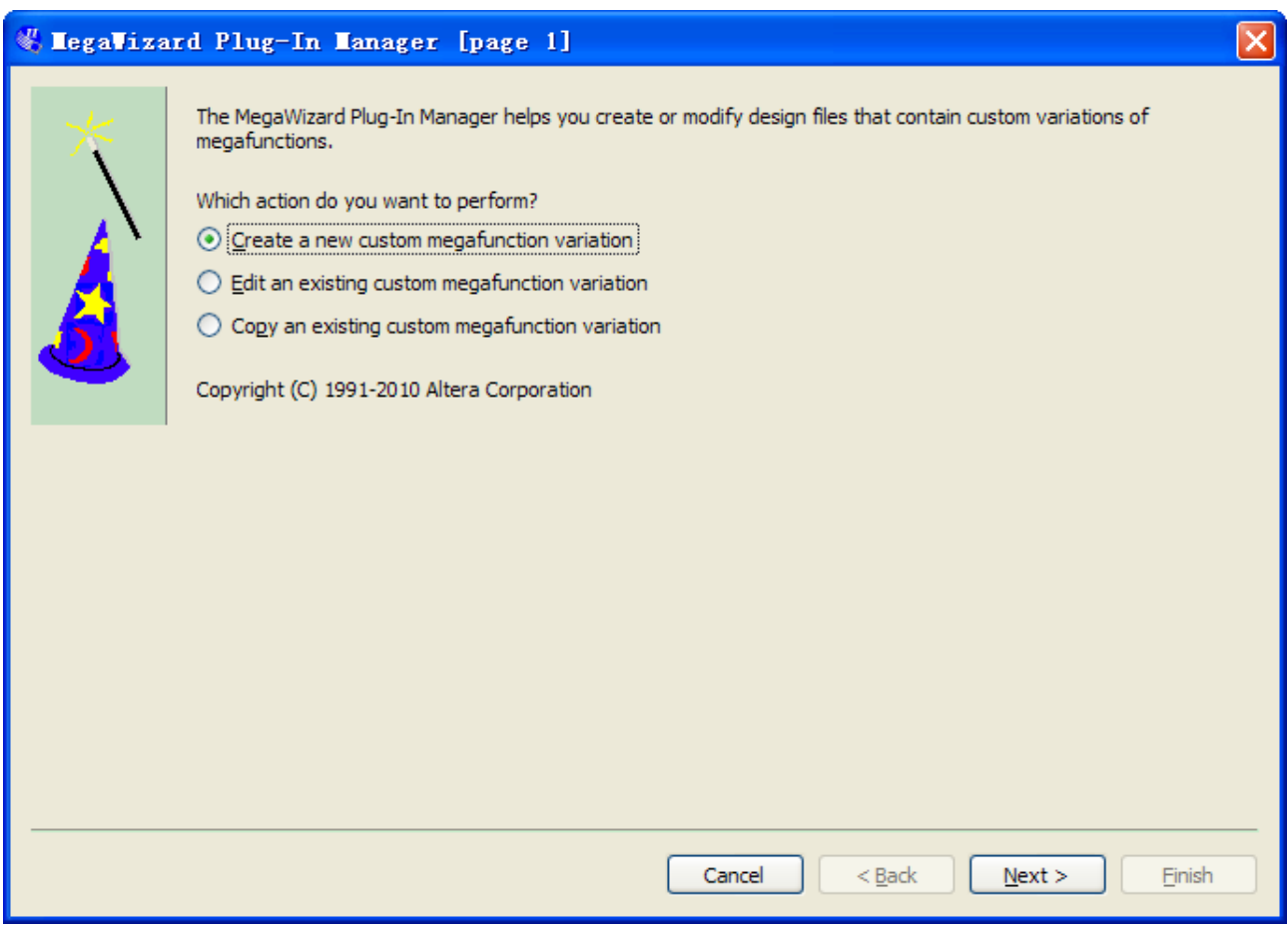

**Figure 3-8 Mega Wizard Plug-In Manager** 

- 3. Click Next.
- 4. In MegaWizard Plug-In Manager [page 2a], specify the following selections (see **Figure 3-9**):
- a. Choose I/O > ALTPLL.
- b. Under Which device family will you be using? Choose the Cyclone IV E for DE-Nano development board.
- c. Under Which type of output file do you want to create? Choose Verilog HDL.
- d. Under What name do you want for the output file? Type pll at the end of the already created directory name.
- e. Click Next.

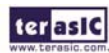

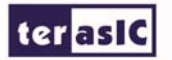

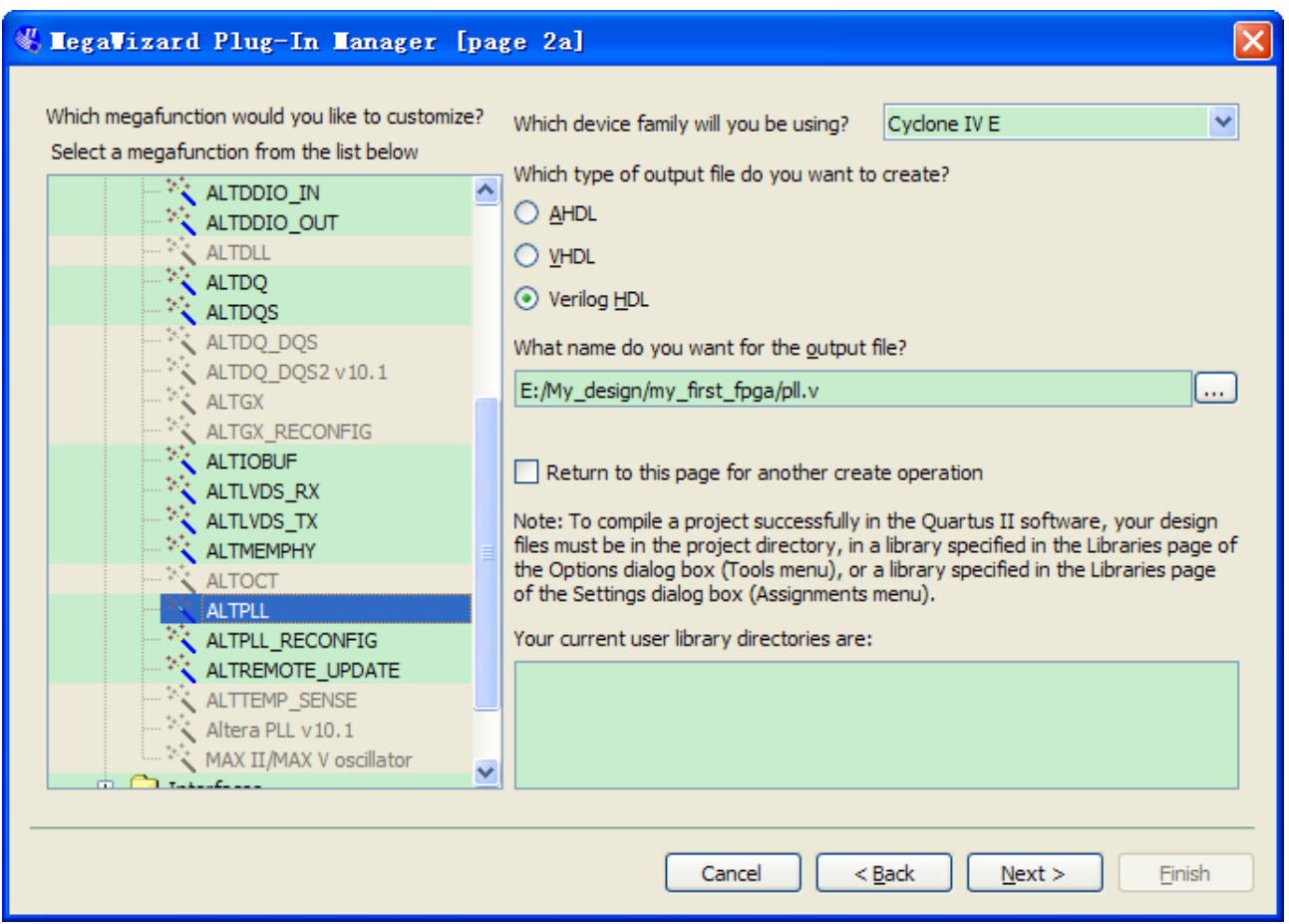

**Figure 3-9 MegaWizard Plug-In Manager [page 2a] Selections** 

- 5. In the MegaWizard Plug-In Manager [page 3 of 14] window, make the following selections (see **Figure 3-10**).
- a. Confirm that the Currently selected device family option shows the device family that corresponds to the development board you are using.
- b. The device speed grade choose 6 for DE-Nano.
- c. Set the frequency of the inclock0 input 50 MHz.
- d. Click Next.

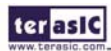

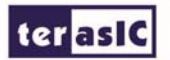

| EegaWizard Plug-In Manager [page 3 of 14]                                                                                                    |                                                                                                    |
|----------------------------------------------------------------------------------------------------|----------------------------------------------------------------------------------------------------|
| <b>ALTPLL</b>                                                                                                    | About<br>Documentation                                                                                                    |
| 1 Parameter<br>3 Output<br>Reconfiguration<br><b>Settings</b><br><b>Clocks</b>                                                                                                    | 5 Summary<br>$4$ EDA                                                                                                    |
| Bandwidth/SS<br>General/Modes<br>Inputs/Lock                                                                                                    | Clock switchover                                                                                                    |
| pll<br>jnclk0<br>c0<br>inclk0 frequency: 50.000 MHz<br>areset<br>locked<br>Operation Mode: Normal<br>Ratio Ph (dg) DC (%)<br>Clk <sup>1</sup><br>c0<br>0.00<br>50.00<br>1/1<br>Cyclone IV E | Currently selected device family:<br>Cyclone IV E<br>Match project/default<br>Able to implement the requested PLL<br>General<br>×<br>Which device speed grade will you be using?<br>6<br>Use military temperature range devices only<br>What is the frequency of the inclk0 input?<br>50,000<br>MHz V<br>Set up PLL in LVDS mode<br>Data rate: Not Available V<br>Mbps<br>PLL Type<br>Which PLL type will you be using?<br>$\bigcirc$ Fast PLL<br><b>C</b> Enhanced PLL<br>Select the PLL type automatically<br>Operation Mode<br>How will the PLL outputs be generated?<br>⊙ Use the feedback path inside the PLL<br>$\odot$ In normal mode<br>$\bigcirc$ In source-synchronous compensation Mode<br>$\bigcirc$ In zero delay buffer mode<br>Connect the fbmimic port (bidirectional)<br>$\bigcirc$ With no compensation<br>◯ Create an 'fbin' input for an external feedback (External Feedback Mode)<br>Which output clock will be compensated for?<br>$\cos$ $\sim$ |
|                                                                                                    | $<$ Back<br>Next<br>Einish<br>Cancel                                                                                                    |

**Figure 3-10 MegaWizard Plug-In Manager [page 3 of 14] Selections** 

6. Turn off all options on MegaWizard page 4. As you turn them off, pins disappear from the PLL block's graphical preview. See **Figure 3-11** for an example.

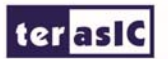

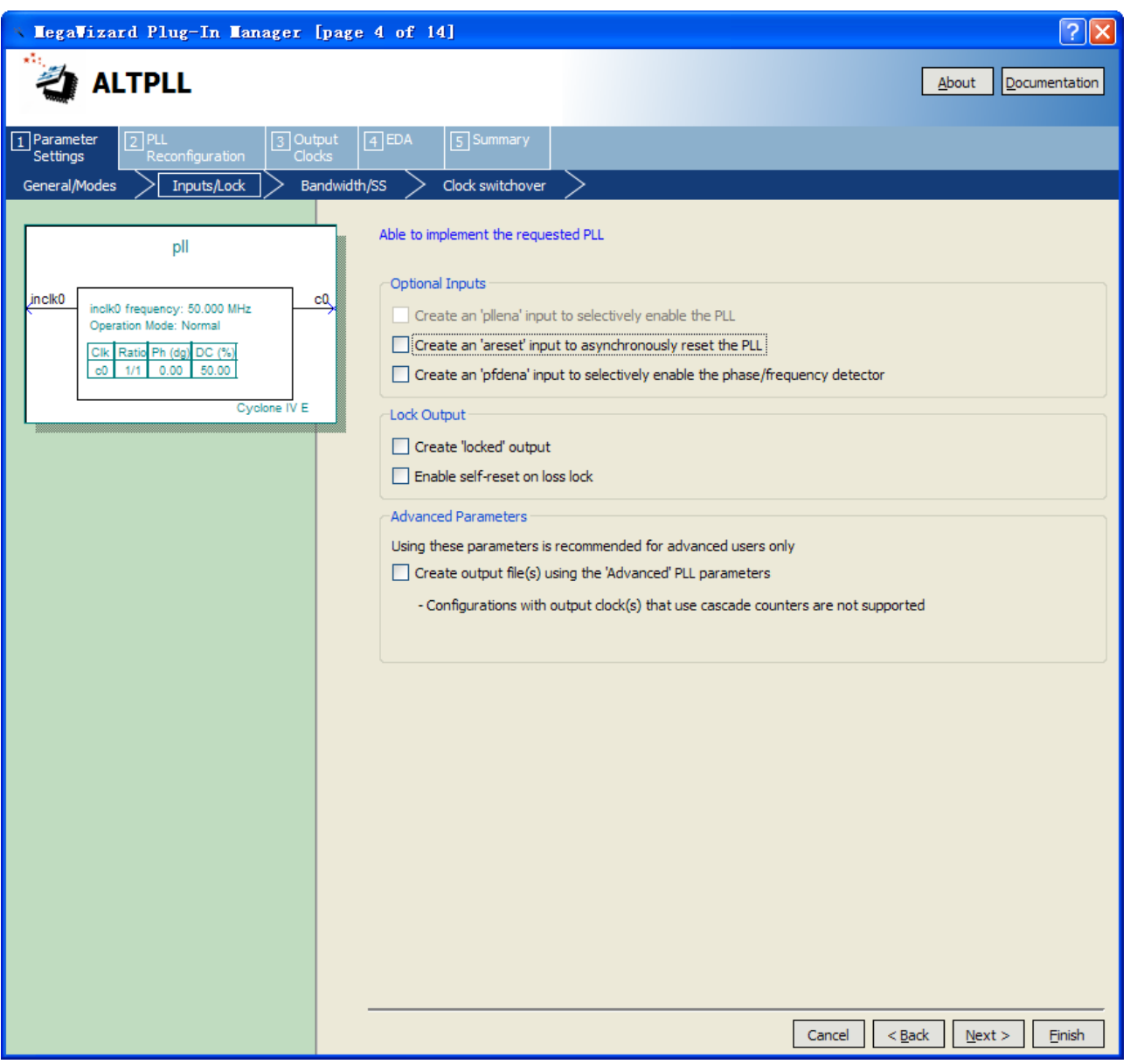

**Figure 3-11 MegaWizard Plug-In Manager [page 4 of 14] Selections** 

- 7. Click Next four times.
- 8. At the top of the wizard, click the tab 3. Output Clocks to jump to the Output Clocks > clk c0 page

Clock Division Settings O input 10 (Figure 3-12).

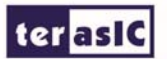

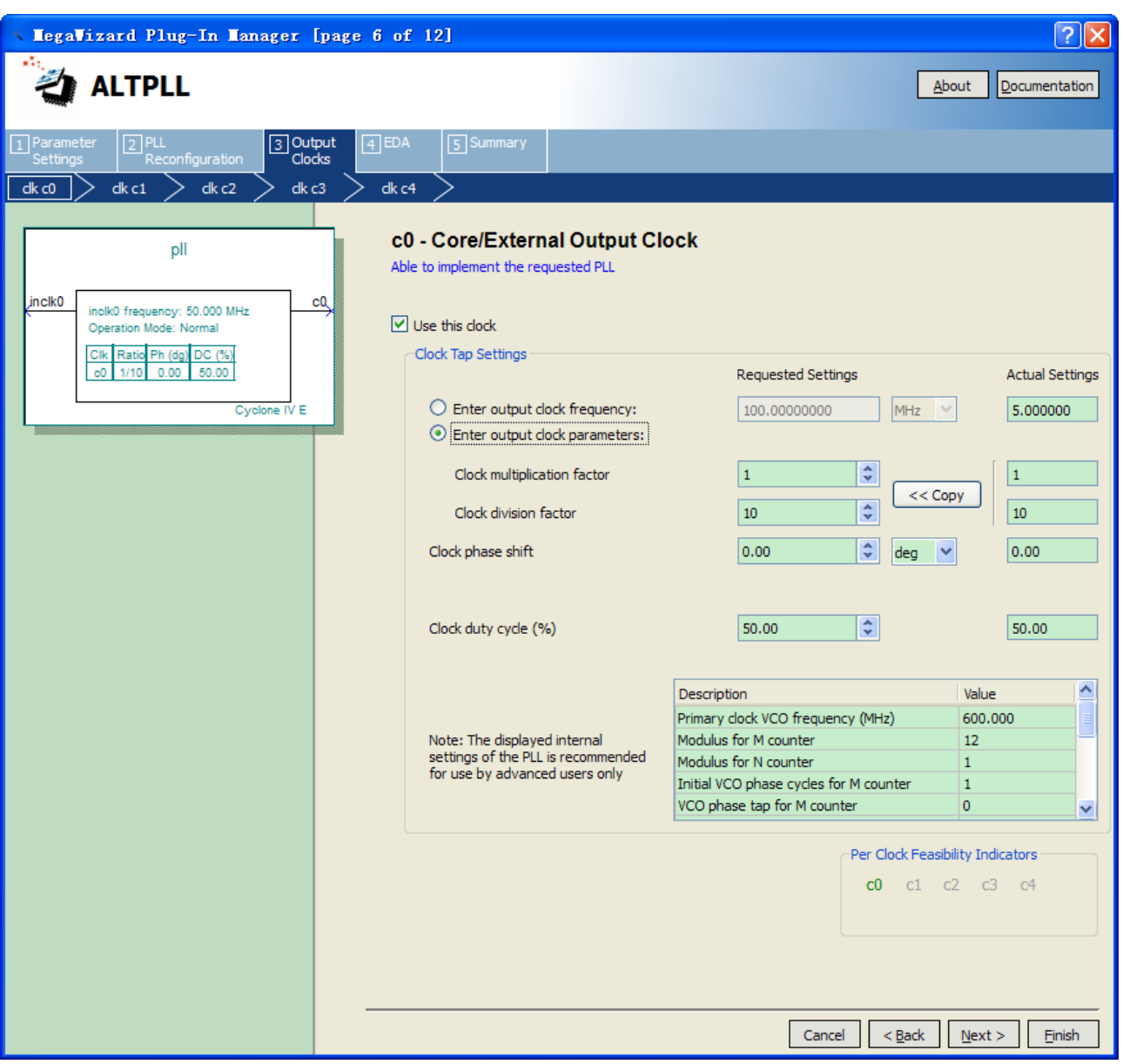

**Figure 3-12 MegaWizard Plug-In Manager [page 8 of 14] Selections** 

- 9. Click Finish.
- 10. The wizard displays a summary of the files it creates (see **Figure 3-13**). Select the pll.bsf option and click Finish again.

#### **terasic**

| EegaVizard Plug-In Manager [page 14 of 14]                                                                                                    |                                                                                                    |                                                                                                    |
|----------------------------------------------------------------------------------------------------|----------------------------------------------------------------------------------------------------|----------------------------------------------------------------------------------------------------|
| <b>ALTPLL</b>                                                                                                    |                                                                                                    | About<br>Documentation                                                                                                    |
|                                                                                                    |                                                                                                    |                                                                                                    |
| $\sqrt{2}$ PLL<br>3 Output<br>1 Parameter                                                                                                    | $\boxed{4}$ EDA<br>5 Summary                                                                                                    |                                                                                                    |
| Settings<br>Reconfiguration<br><b>Clocks</b>                                                                                                    |                                                                                                    |                                                                                                    |
| pll<br>jnclk0<br>сQ<br>inclk0 frequency: 50.000 MHz<br>Operation Mode: Normal<br>Clk Ratio Ph (dg) DC (%)<br>$0.00$ 50.00<br>c0<br>1/1<br>Cyclone IV E | E: Wy_design\my_first_fpga\<br>File<br>$\triangledown$ pll.y<br>$\triangledown$ pll.ppf<br>pll.inc<br>$\n  pl.comp\n$<br>$\nabla$ pll.bsf<br>$\Box$ pll_inst. v<br>$\nabla$ pll_bb.v | Turn on the files you wish to generate. A gray checkmark indicates a file that is automatically generated, and a green<br>checkmark indicates an optional file. Click Finish to generate the selected files. The state of each checkbox is<br>maintained in subsequent MegaWizard Plug-In Manager sessions.<br>The MegaWizard Plug-In Manager creates the selected files in the following directory:<br>Description<br>Variation file<br>PinPlanner ports PPF file<br>AHDL Include file<br>VHDL component declaration file<br>Quartus II symbol file<br>Instantiation template file<br>Verilog HDL black-box file |
|                                                                                                    |                                                                                                    | $<$ Back $\frac{1}{2}$<br>Einish<br>Cancel<br>Next<br>ŀ.                                                                                                    |
|                                                                                                    |                                                                                                    |                                                                                                    |

**Figure 3-13 Wizard-Created Files** 

The Symbol window opens, showing the newly created PLL megafunction. See **Figure 3-14**.

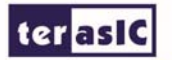

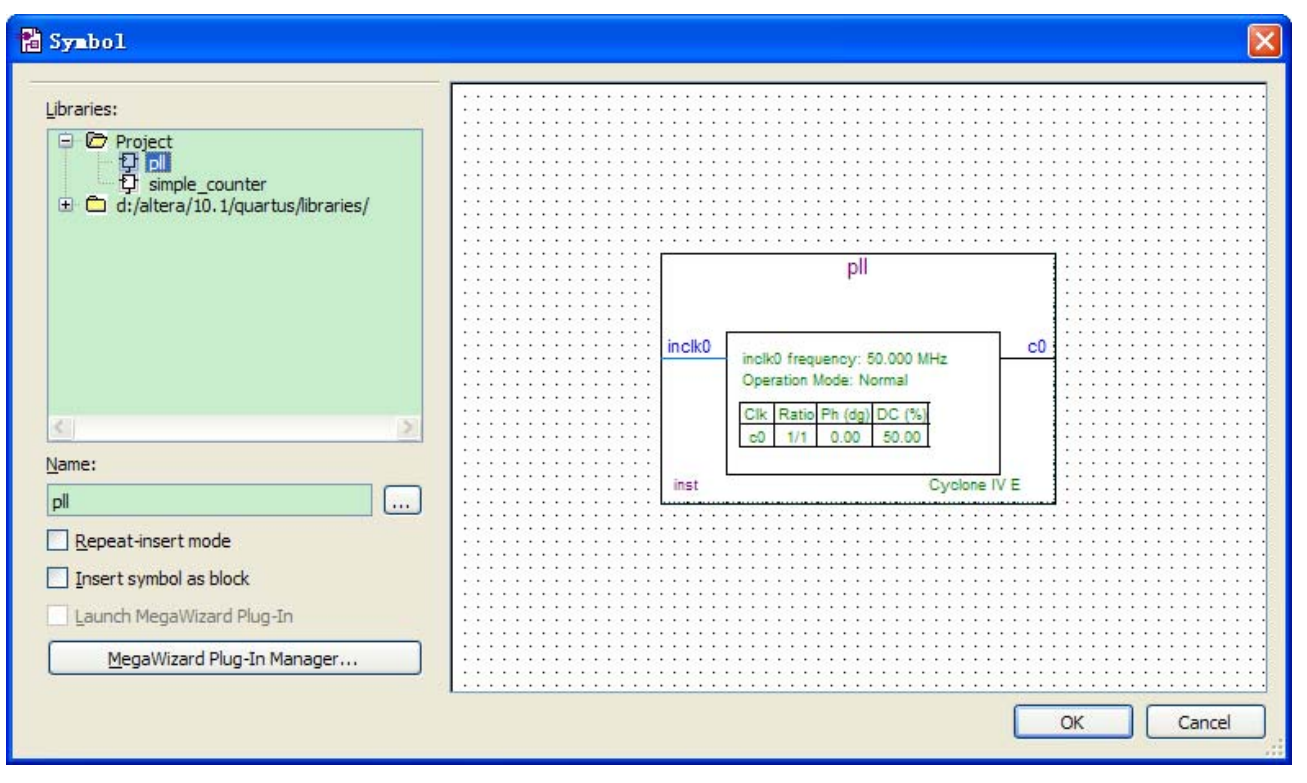

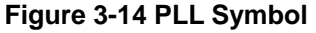

11. Click OK and place the pll symbol onto the BDF to the left of the simple\_counter symbol. You can move the symbols around by holding down the left mouse button, helping you ensure that they line up properly. See **Figure 3-15**.

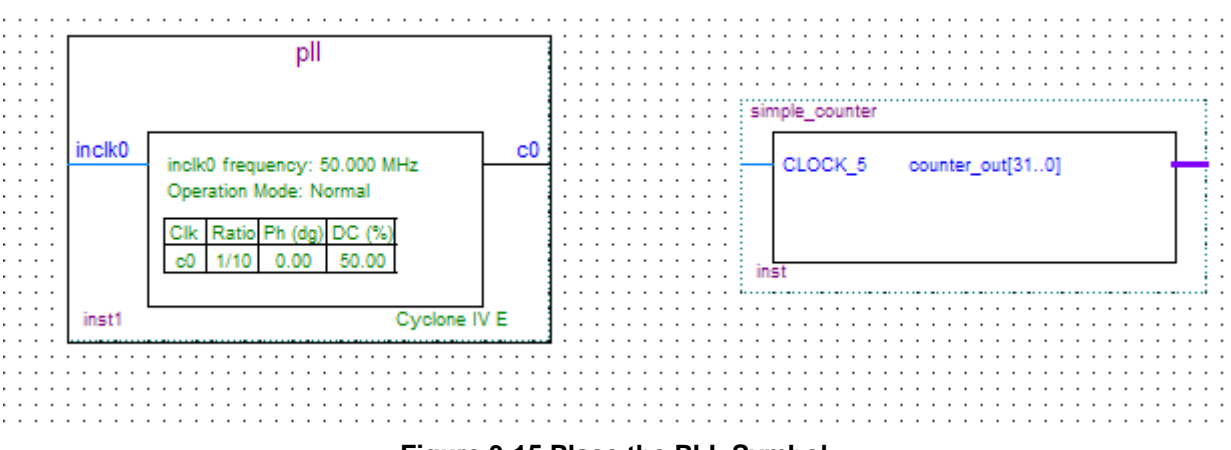

- **Figure 3-15 Place the PLL Symbol**
- 12. Move the mouse so that the cursor (also called the selection tool) is over the pll symbol's c0 output pin. The orthogonal node tool (cross-hair) icon appears.
- 13. Click and drag a bus line from the c0 output to the simple\_counter clock input. This action ties the pll output to the simple\_counter input (see **Figure 3-16**).

ter as IC

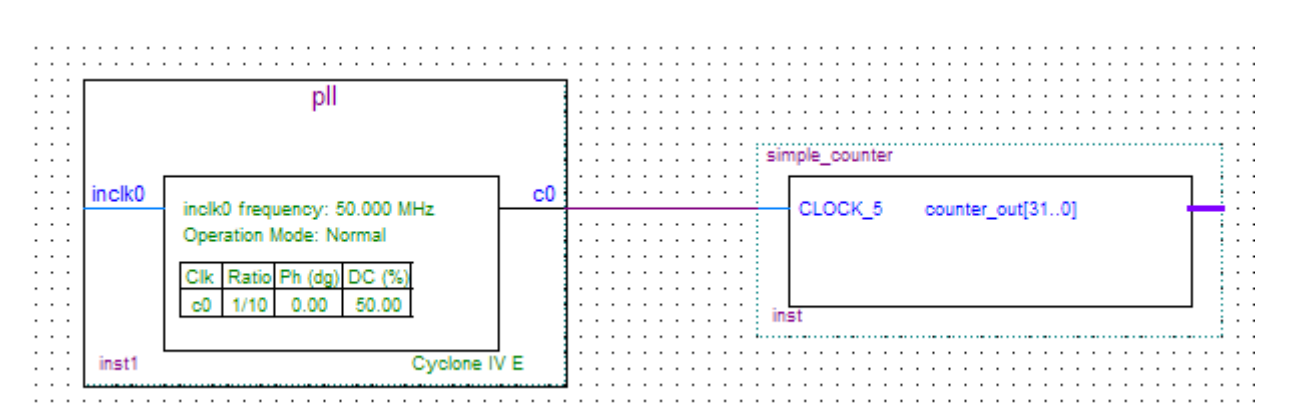

**Figure 3-16 Draw a Bus Line connect pll c0 port to simple\_counter CLOCK\_5 port** 

- 14. Add an input pin and an output bus with the following steps:
- a. Choose Edit > Insert Symbol.
- b. Under Libraries, select quartus/libraries > primitives > pin >input. See **Figure 3-17**
- c. Click OK

 If you need more room to place symbols, you can use the vertical and horizontal scroll bars at the edges of the BDF window to view more drawing space.

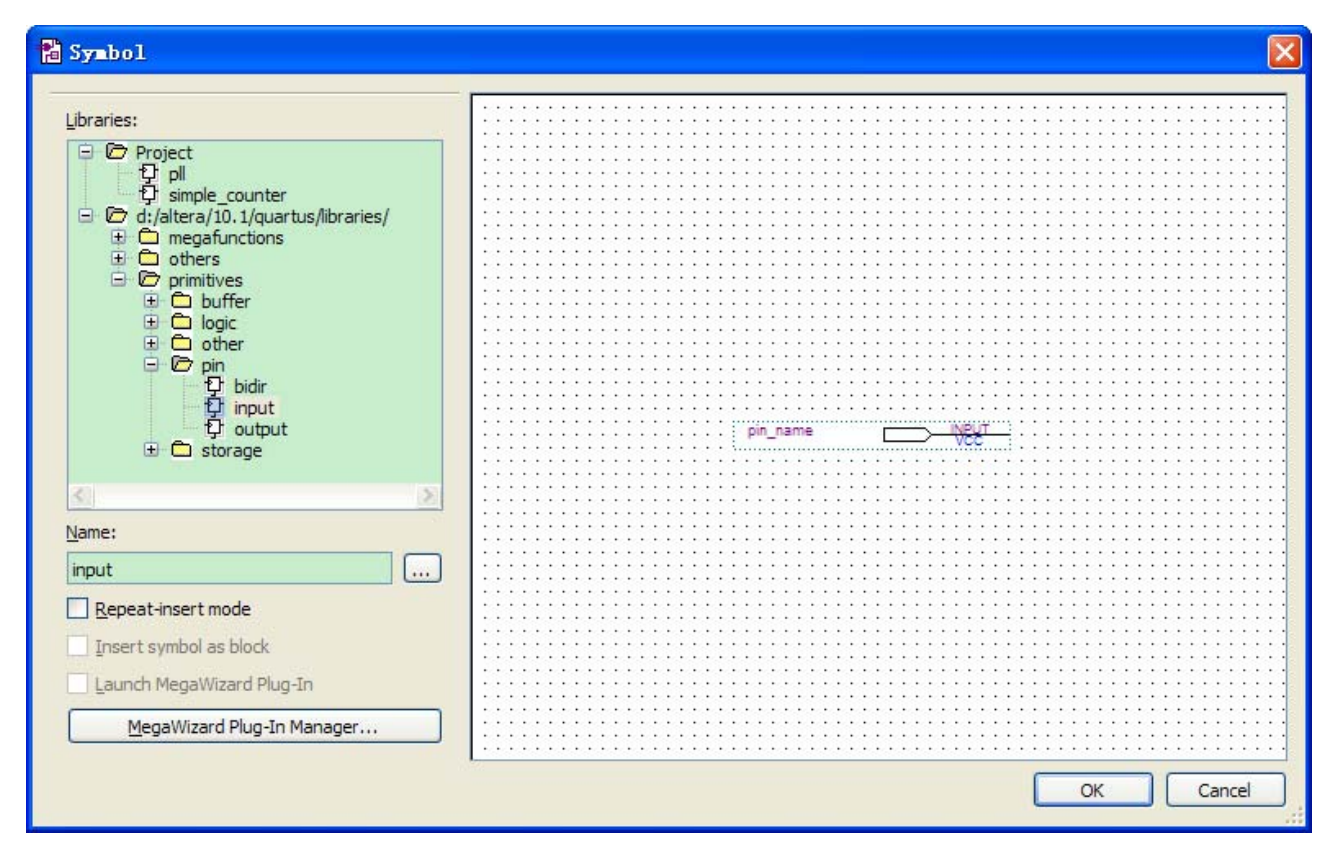

**Figure 3-17 Input pin symbol** 

- d. Place the new pin onto the BDF so that it is touching the input to the pll symbol.
- e. Use the mouse to click and drag the new input pin to the left; notice that the ports remain

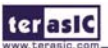

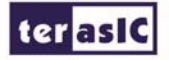

connected as shown in **Figure 3-18**.

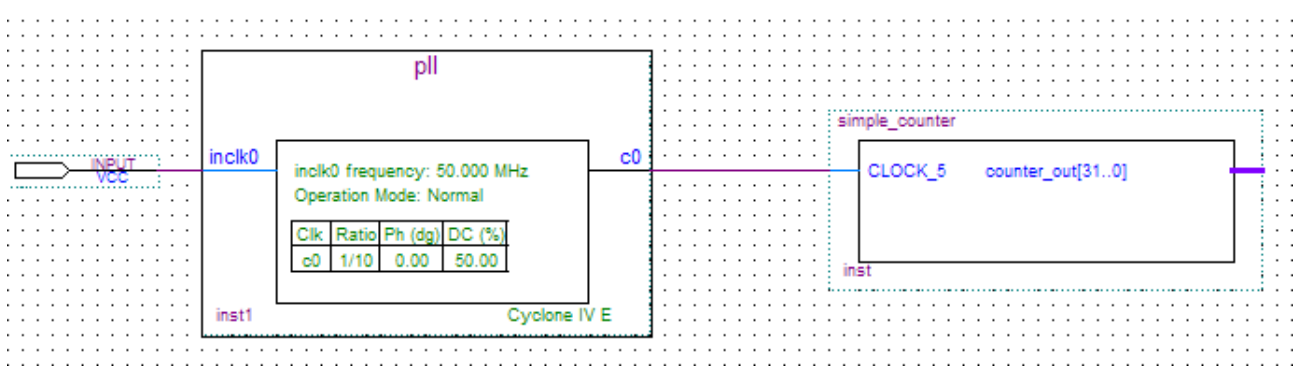

**Figure 3-18 Connecting the PLL symbol and Input port** 

- f. Change the pin name by double-clicking pin\_name and typing CLOCK\_50 (see **Figure 3-19**). This name correlates to the oscillator clock that is connected to the FPGA.
- g. Using the Orthogonal Bus tool, draw a bus line connected on one side to the simple\_counter output port, and leave the other end unconnected at about 4 to 8 grid spaces to the right of the simple\_counter.

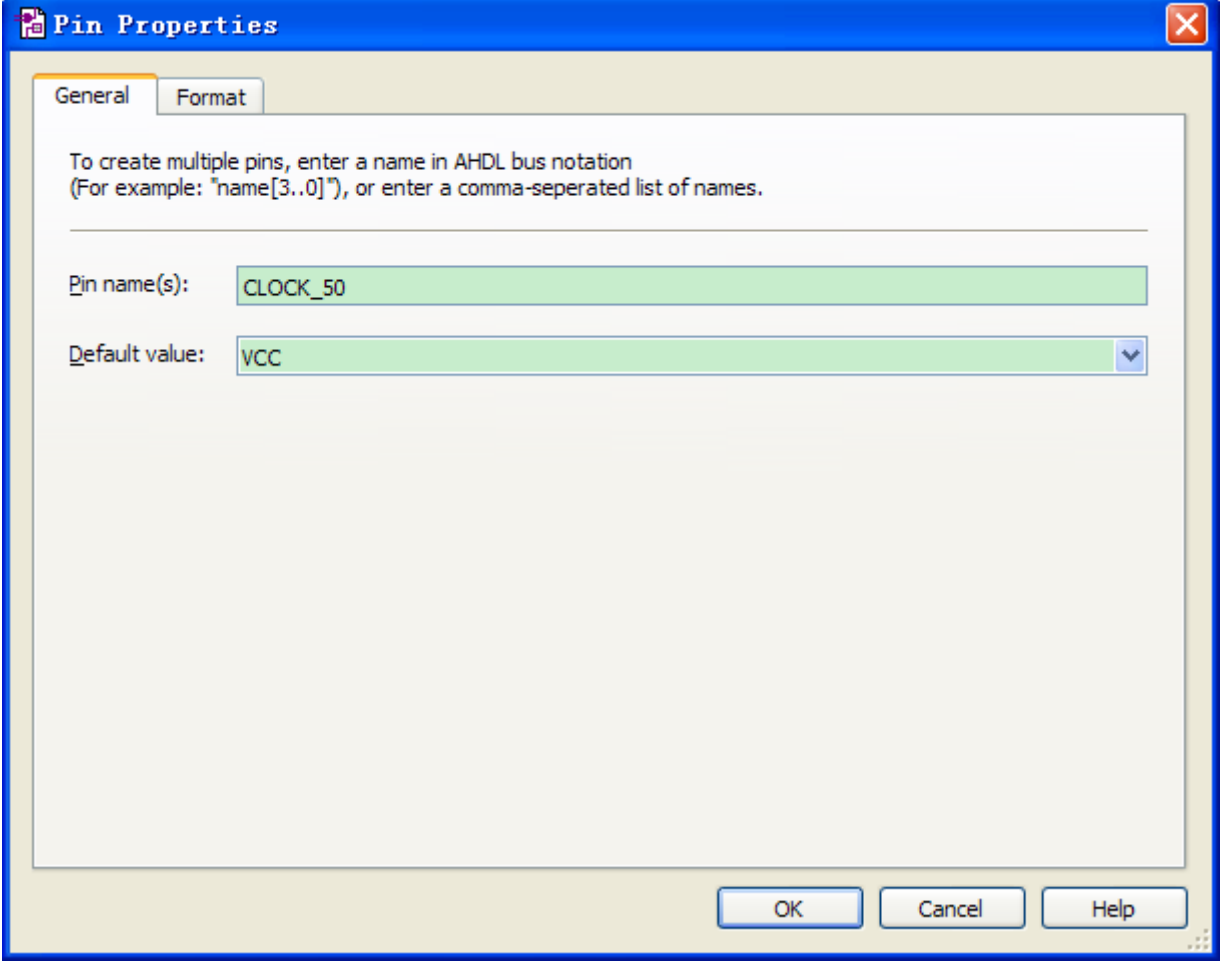

**Figure 3-19 Change the input port name** 

h. Right-click the new output bus line and choose Properties.

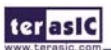

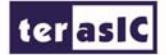

- i. Using the Orthogonal Bus tool, draw a bus line connected on one side to the simple\_counter output port, and leave the other end unconnected at about 6 to 8 grid spaces to the right of the simple\_counter.
- j. Type counter [31..0] as the bus name (see **Figure 3-20**). The notation [X ..Y] is the Quartus II method for specifying the bus width in BDF schematics, where X is the most significant bit (MSB) and Y is the least significant bit (LSB).
- k. Click OK. **Figure 3-21** shows the BDF.

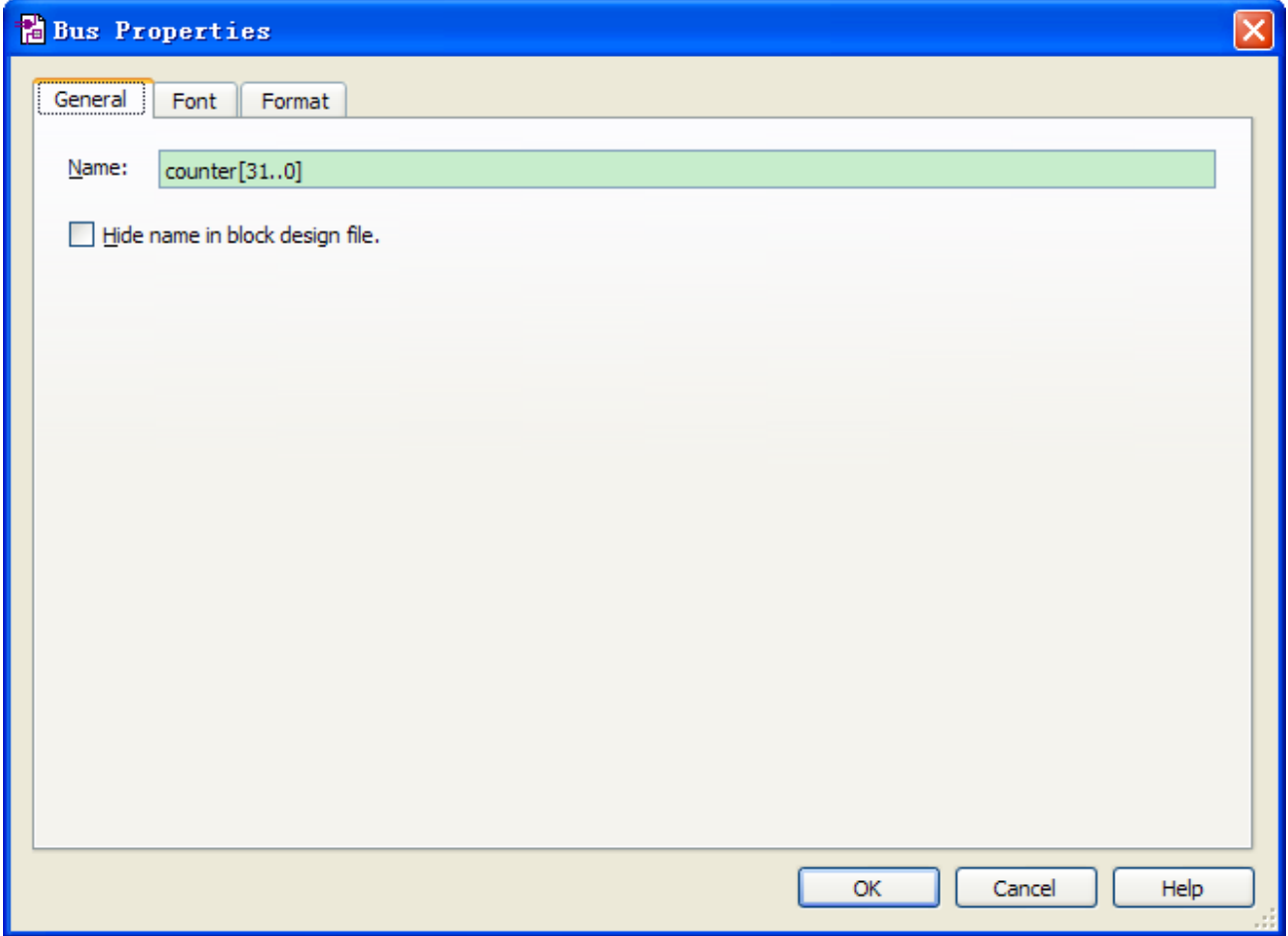

#### **Figure 3-20 Change the output BUS name**

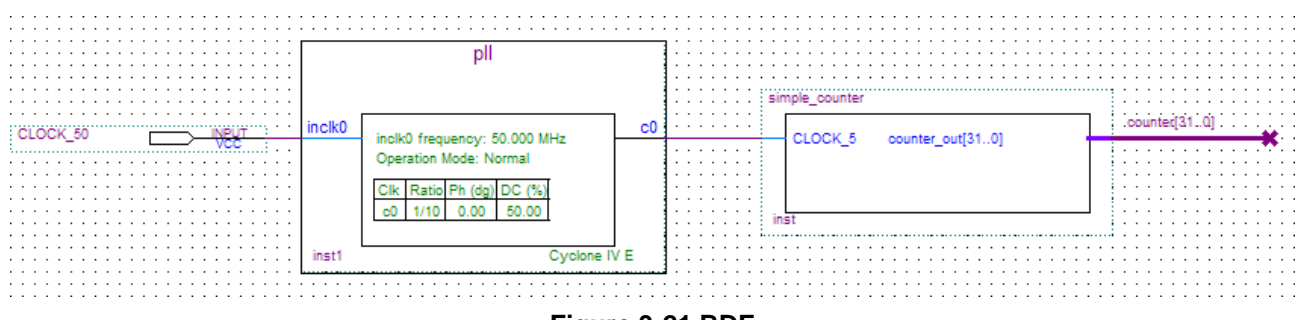

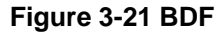

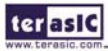

#### 3.2 Add a Multiplexer

This design uses a multiplexer to route the simple\_counter output to the LED pins on the DE-Nano development board. You will use the MegaWizard Plug-In Manager to add the multiplexer, lpm\_mux. The design multiplexes two variations of the counter bus to four LEDs on the DE-Nano development board.

- 1. Choose Edit > Insert Symbol.
- 2. Click Megawizard Plug-in Manager.
- 3. Click Next.
- 4. Choose Installed Plug-Ins > Gates > LPM\_MUX.
- 5. Choose the device family that corresponds to the device on the development board you are using, choose Verilog HDL as the output file type, and name the output file counter\_bus\_mux.v (see **Figure 3-22**).
- 6. Click Next.

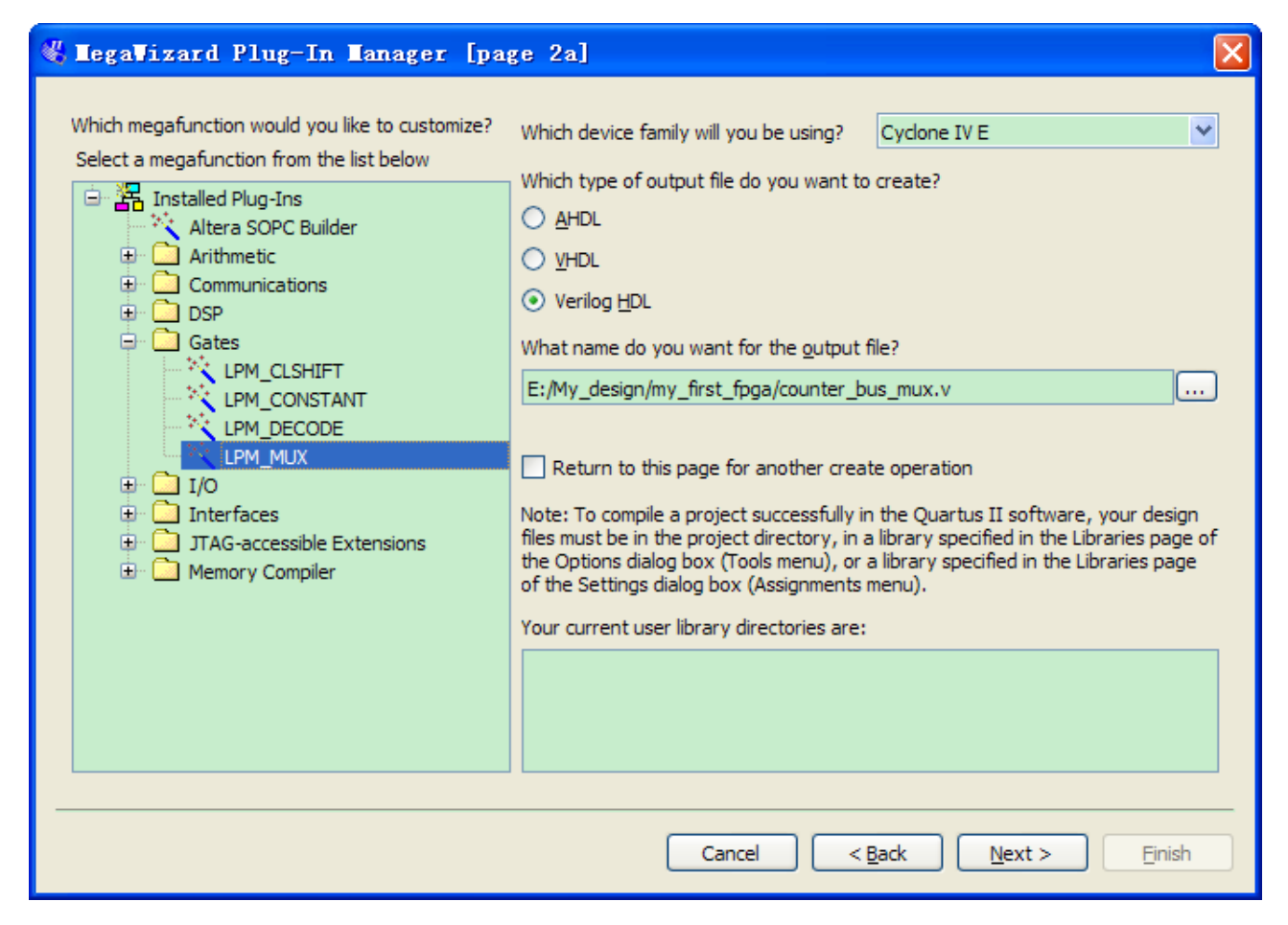

**Figure 3-22 Selecting lpm\_mux** 

ter<sub>asic</sub>

terasic

- 7. Under How many 'data' inputs do you want? Select 2 inputs (default).
- 8. Under How 'wide' should the data input and result output be? Select 4 (see **Figure 3-23**).

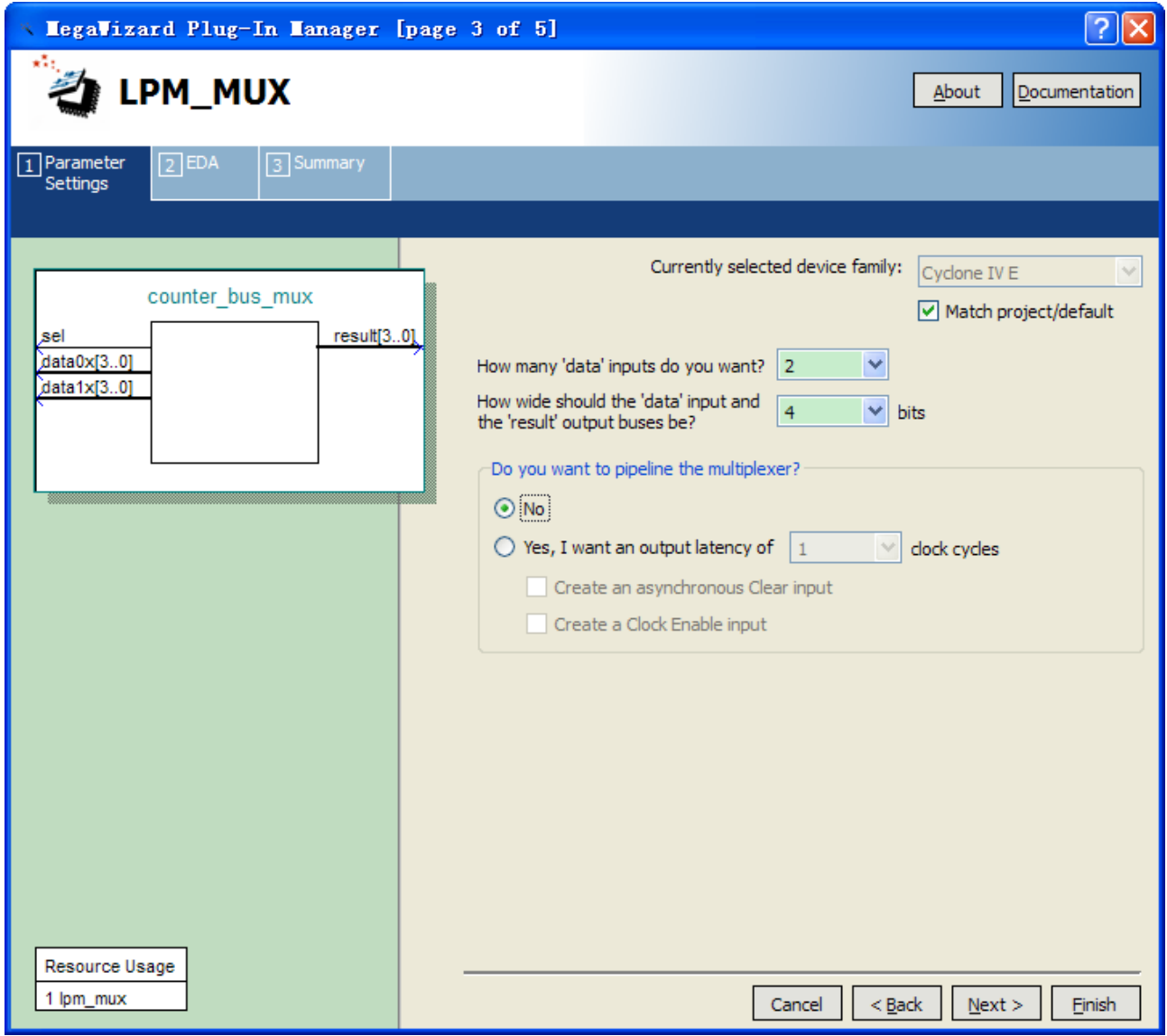

**Figure 3-23 lpm\_mux settings** 

- 9. Click Next.
- 10. Click Next, select the counter\_bus\_mux.bsf options.
- 11. Click Finish. The Symbol window appears (see **Figure 3-24** for an example).

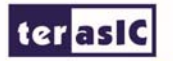

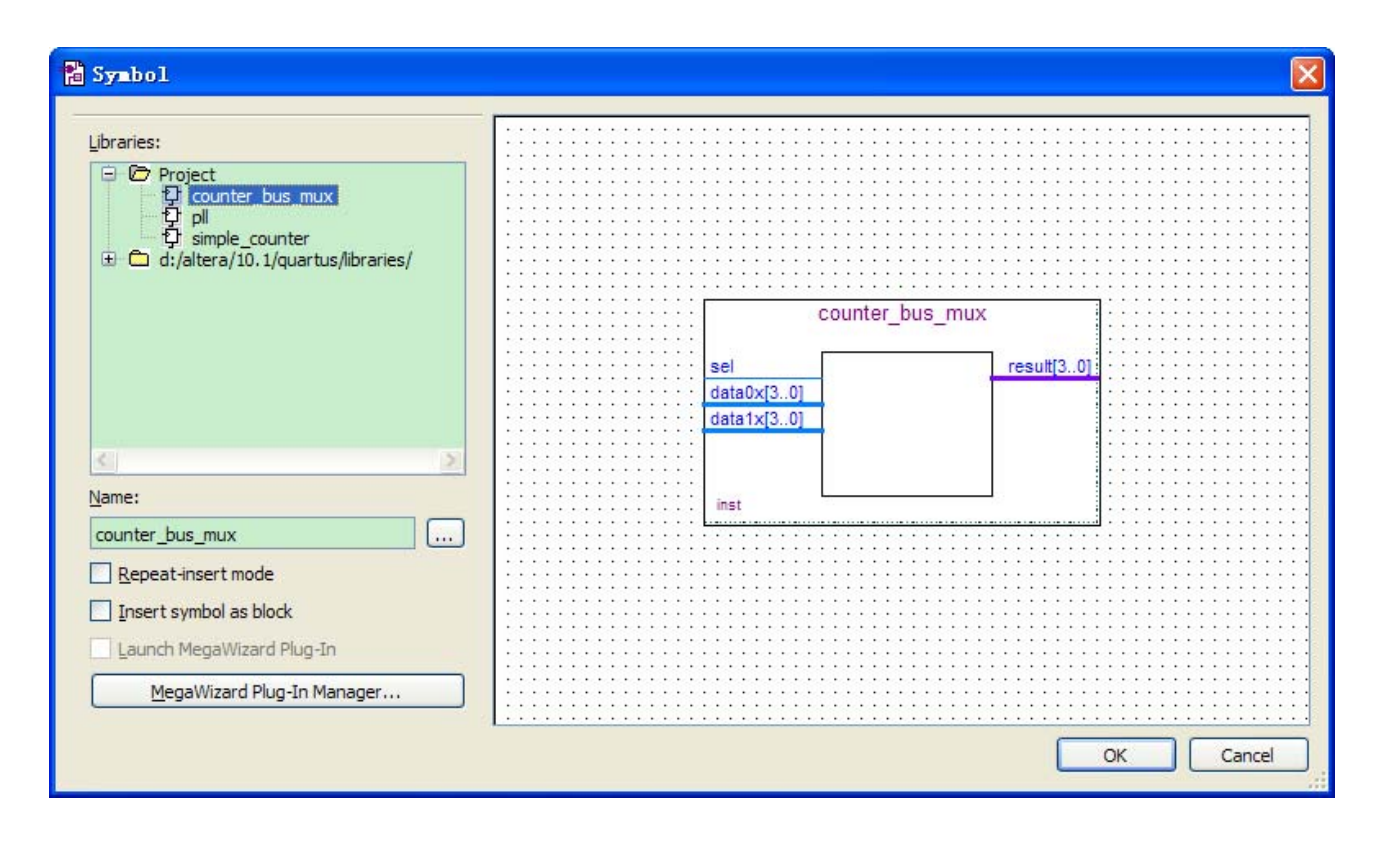

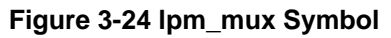

#### 12. Click OK

13. Place the counter\_bus\_mux symbol below the existing symbols on the BDF. See **Figure 3-25**.

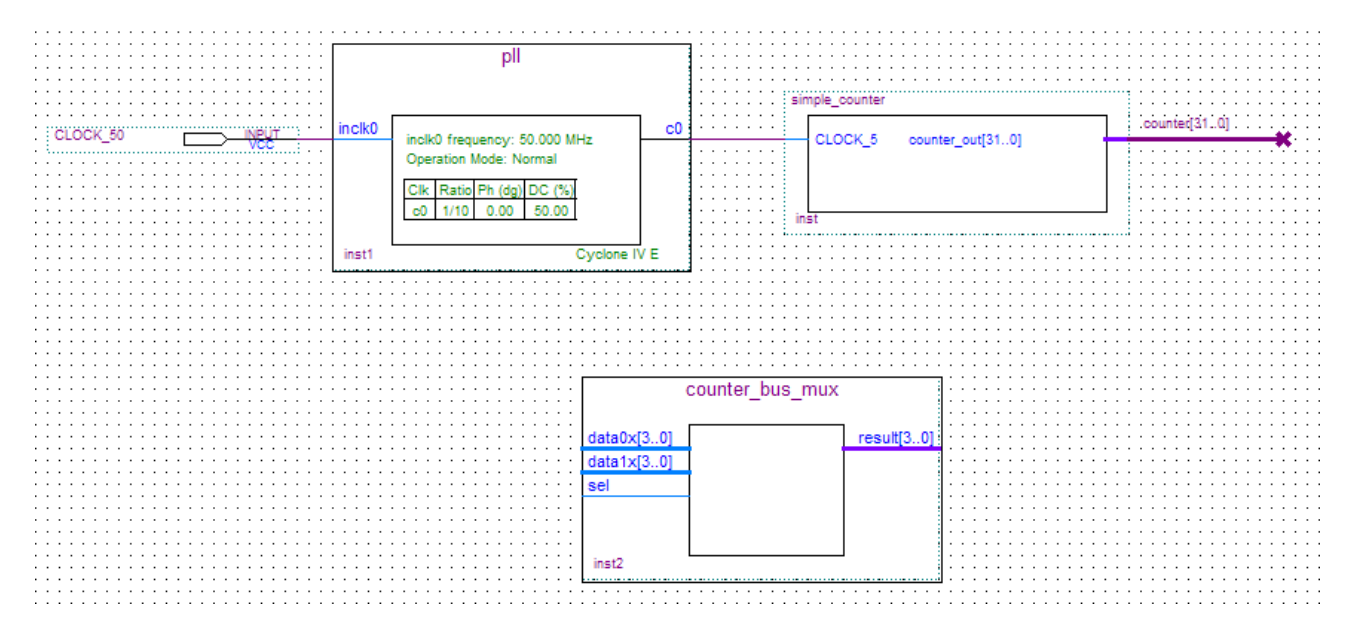

**Figure 3-25 Place the lpm\_mux symbol** 

- 14. Add input buses and output pins to the counter\_bus\_mux symbol as follows:
- a. Using the Orthogonal Bus tool, draw bus lines from the data $1x[3..0]$  and data $0x[3..0]$

Input ports to about 8 to 12 grid spaces to the left of counter\_bus\_mux.

#### terasic

- b. Draw a bus line from the result [3..0] output port to about 4 to 8 grid spaces to the right of counter\_bus\_mux.
- c. Right-click the bus line connected to data1x[3..0] and choose Properties.
- d. Name the bus counter[26..23], which selects only those counter output bits to connect to

the four bits of the data1x input.

Because the input busses to counter\_bus\_mux have the same names as the output bus from simple\_counter, (counter[x  $\ldots$  y]) the Quartus II software knows to connect these busses.

- e. Click OK.
- f. Right-click the bus line connected to data0x[3..0] and choose Properties.
- g. Name the bus counter [24..21], which selects only those counter output bits to connect to the four bits of the data1x input.
- h. Click OK. **Figure 3-26** shows the renamed buses.

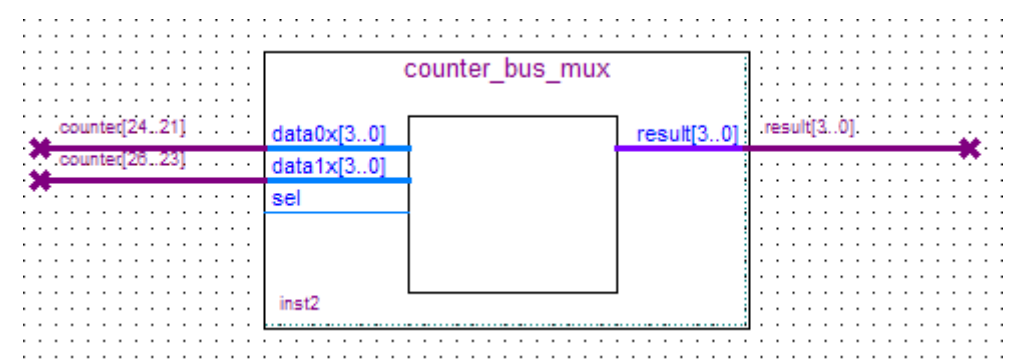

**Figure 3-26 Renamed counter\_bus\_mux Bus Lines** 

If you have not done so already, save your project file before continuing.

- 15. Choose Edit > Insert Symbol.
- 16. Under Libraries, double-click quartus/libraries/ > primitives > pin > output (see **Figure 3-27**).

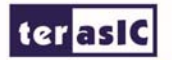

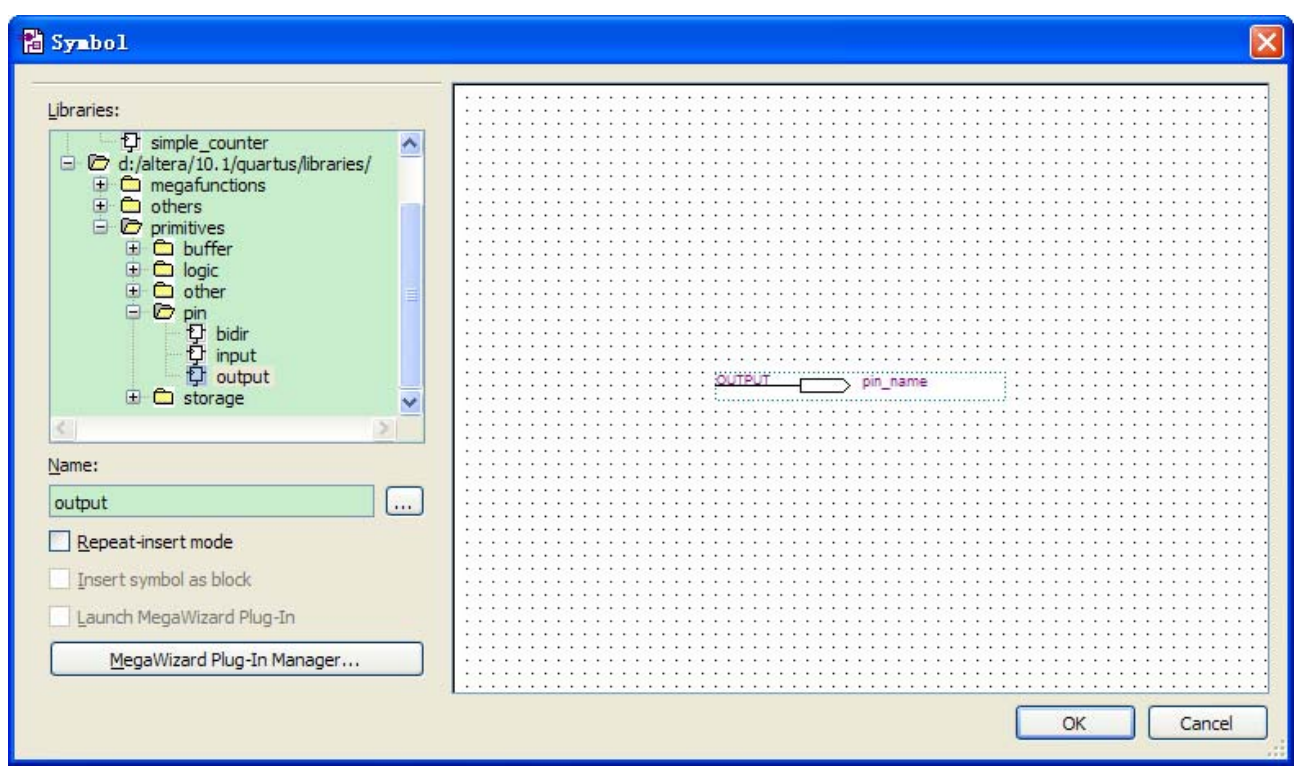

**Figure 3-27 choose an output pin** 

- 17. Click OK.
- 18. Place this output pin so that it connects to the counter\_bus\_mux result [3..0] bus output line.
- 19. Rename the output pin as LED [3..0] as described in steps 13 c and d. (see **Figure 3-28**).

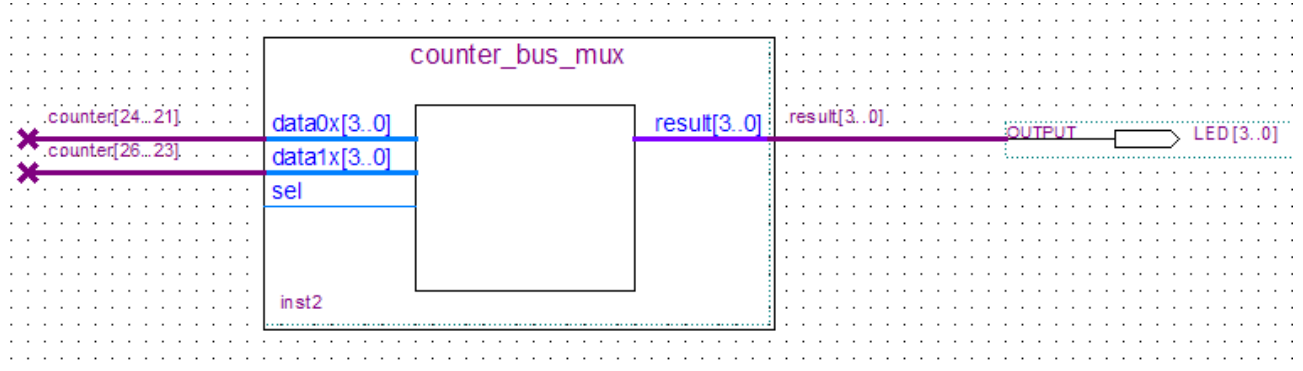

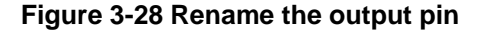

- 20. Attach an input pin to the multiplexer select line using an input pin:
- a. Choose Edit > Insert Symbol.
- b. Under Libraries, double-click quartus/libraries/ > primitives > pin > input.
- c. Click OK.
- 21. Place this input pin below counter\_bus\_mux.
- 22. Connect the input pin to the counter\_bus\_mux sel pin.

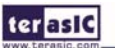

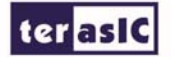

23. Rename the input pin as KEY [0] (see **Figure 3-29**).

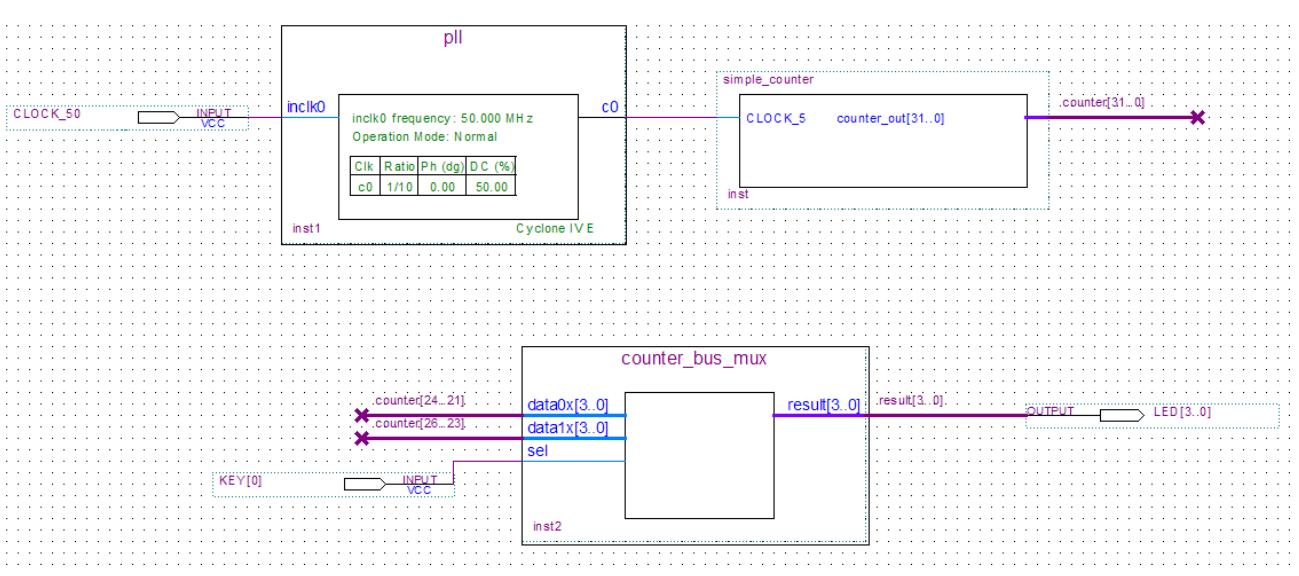

**Figure 3-29 Adding the KEY [0] Input Pin** 

You have finished adding symbols to your design. You can add notes or information to the project as text using the Text tool on the toolbar (indicated with the A symbol). For example, you can add the label "OFF = SLOW,  $ON = FAST$ " to the KEY [0] input pin and add a project description, such as "My First FPGA Project."

#### 3.3 Assign the Pins

In this section, you will make pin assignments. Before making pin assignments, perform the following steps:

- 1. Choose Processing > Start > Start Analysis & Elaboration in preparation for assigning pin locations.
- 2. Click OK in the message window that appears after analysis and elaboration completes.

To make pin assignments that correlate to the KEY [0] and CLOCK\_50 input pins and LED[3..0] output pin, perform the following steps:

1. Choose Assignments > Pins, which opens the Pin Planner, a spreadsheet-like table of specific pin assignments. The Pin Planner shows the design's six pins. See **Figure 3-30**

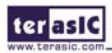

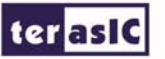

| Pin Planner - E:/ My_design/my_first_fpga/my_first_fpga - my_first_fpga |          |                            |                                    |               |                                                    |                   |                 |          |          |
|-------------------------------------------------------------------------|----------|----------------------------|------------------------------------|---------------|----------------------------------------------------|-------------------|-----------------|----------|----------|
| Eile                                                                    |          | Edit<br>View               | Processing Tools Window            |               |                                                    |                   |                 |          |          |
| $\overline{\mathbb{F}}$                                                 |          | Groups                     |                                    | 日 ×           | Top View - Wire Bond<br>Cyclone M E - EP4CE22F17C6 |                   |                 |          |          |
| 22.22                                                                   |          | Named: *<br>$\checkmark$   |                                    |               |                                                    |                   |                 |          |          |
| 曙                                                                       |          | Node Name                  | Direction                          | Location      |                                                    |                   |                 |          |          |
|                                                                         | Ū.       | $\mathbb{R}^2$ KEY[00]     | <b>Input Group</b>                 |               |                                                    |                   |                 |          |          |
| $\frac{1}{\mathbb{E}}$                                                  | Ġ.       | $\bullet$ LED[30]          | Output Group                       |               |                                                    |                   |                 |          |          |
|                                                                         |          | < <new group="">&gt;</new> |                                    |               |                                                    |                   |                 |          |          |
| ≝                                                                       | K.       | <b>THE</b>                 |                                    | $\rightarrow$ |                                                    |                   |                 |          |          |
| Χ                                                                       | ×<br>Đ   | Named: *                   | V & Edit: X √<br>Filter: Pins: all |               |                                                    |                   | v               |          |          |
| $\mathbb{R}^n$                                                          |          | Node Name                  | Direction                          | Location      | I/O Bank                                           | <b>VREF Group</b> | I/O Standard    | Reserved |          |
| Ca                                                                      |          | <b>ED</b> CLOCK 50         | Input                              |               |                                                    |                   | 2.5 V (default) |          |          |
|                                                                         |          | $\mathbb{D}$ KEY $[0]$     | Input                              |               |                                                    |                   | 2.5 V (default) |          |          |
| s                                                                       |          | $\bullet$ LED[3]           | Output                             |               |                                                    |                   | 2.5 V (default) |          |          |
| ť.                                                                      |          | $\bullet$ LED[2]           | Output                             |               |                                                    |                   | 2.5 V (default) |          |          |
| Ō                                                                       |          | $\bullet$ LED[1]           | Output                             |               |                                                    |                   | 2.5 V (default) |          |          |
|                                                                         |          | $\bullet$ LED[0]           | Output                             |               |                                                    |                   | 2.5 V (default) |          |          |
| 躙                                                                       |          | < <new node="">&gt;</new>  |                                    |               |                                                    |                   |                 |          |          |
| 昆                                                                       |          |                            |                                    |               |                                                    |                   |                 |          |          |
|                                                                         | All Pins |                            |                                    |               |                                                    |                   |                 |          |          |
| ×.                                                                      |          |                            |                                    |               |                                                    |                   |                 |          |          |
|                                                                         |          |                            |                                    |               |                                                    |                   |                 | 0%       | 00:00:00 |

**Figure 3-30 Pin Planner Example** 

1. In the Location column next to each of the six node names, add the coordinates (pin numbers) as shown in **Table 3-1** for the actual values to use with your DE-Nano board.

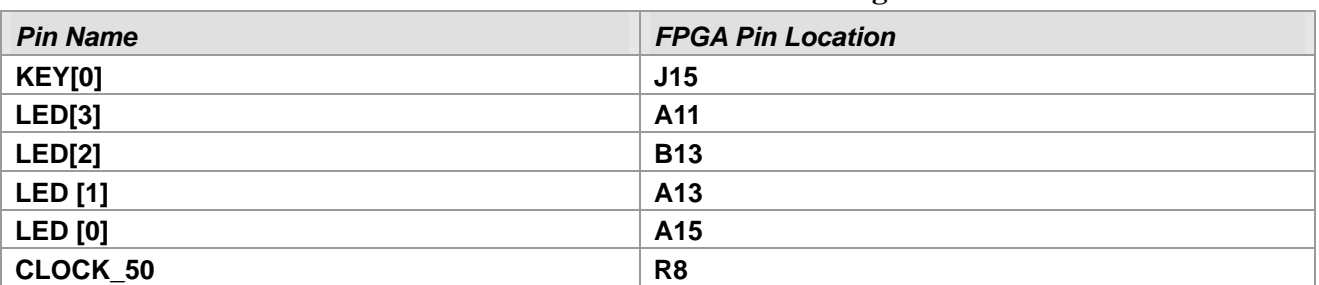

#### **Table 3-1 Pin Information Setting**

Double-click in the Location column for any of the six pins to open a drop-down list and type the location shown in the table alternatively, you can select the pin from a drop-down list. For example, if you type F1 and press the Enter key, the Quartus II software fills in the full PIN\_F1 location name for you. The software also keeps track of corresponding FPGA data such as the I/O bank and VREF Group. Each bank has a distinct color, which corresponds to the top-view wire bond drawing in the upper right window. See **Figure 3-31**.

|                                                                            |                                      | Pin Planner - E:/ My_design/my_first_fpga/my_first_fpga - my_first_fpga |           |                   |                |                   |                                                    |          |                |
|----------------------------------------------------------------------------|--------------------------------------|-------------------------------------------------------------------------|-----------|-------------------|----------------|-------------------|----------------------------------------------------|----------|----------------|
| Eile                                                                       | View Processing Tools Window<br>Edit |                                                                         |           |                   |                |                   |                                                    |          |                |
| 3333<br>$\bigcirc$                                                         |                                      | Groups                                                                  |           | 日 ×               |                |                   | Top View - Wire Bond<br>Cyclone IVE - EP4CE22F17C6 |          |                |
| 1.111                                                                      |                                      | $\overline{\mathbf{v}}$<br>Named: *                                     |           |                   |                |                   |                                                    |          |                |
| 粵                                                                          |                                      | Node Name                                                               | Direction | Locati $\wedge$   |                |                   |                                                    |          |                |
|                                                                            |                                      | $\bullet$ LED[2]                                                        | Output    | <b>PIN_B13</b>    |                |                   |                                                    |          |                |
| $\frac{1}{\mathbb{E}}$                                                     |                                      | $\bullet$ LED[1]                                                        | Output    | <b>PIN_A13</b>    |                |                   |                                                    |          |                |
|                                                                            |                                      | $\bullet$ LED[0]<br>$\le$ <new aroun<math="">\ge</new>                  | Output    | PIN_A15           |                |                   |                                                    |          |                |
| ≝                                                                          |                                      | <b>TITLE</b>                                                            |           | $\rightarrow$     |                |                   |                                                    |          |                |
| X<br>$\pmb{\times}$<br>$\vee$ <i>X</i> » Edit: $\times$ $\vee$<br>Named: * |                                      |                                                                         |           | Filter: Pins: all | $\checkmark$   |                   |                                                    |          |                |
| K)                                                                         | Ð                                    | Node Name                                                               | Direction | Location          | I/O Bank       | <b>VREF Group</b> | I/O Standard                                       | Reserved |                |
| $\sim$                                                                     |                                      | <b>ED</b> CLOCK 50                                                      | Input     | PIN R8            | 3              | <b>B3_N0</b>      | 2.5 V (default)                                    |          |                |
|                                                                            |                                      | $\mathbb{D}$ KEY $[0]$                                                  | Input     | PIN_J15           | 5              | <b>B5 N0</b>      | 2.5 V (default)                                    |          |                |
| s                                                                          |                                      | $\overline{\mathbb{D}}$ LED[3]                                          | Output    | <b>PIN A11</b>    | $\overline{7}$ | <b>B7_N0</b>      | 2.5 V (default)                                    |          |                |
| t"                                                                         |                                      | $\overline{\mathbb{Q}}$ LED[2]                                          | Output    | PIN B13           | $\overline{7}$ | <b>B7 N0</b>      | 2.5 V (default)                                    |          |                |
|                                                                            |                                      | $\bullet$ LED[1]                                                        | Output    | PIN A13           | $\overline{7}$ | <b>B7 N0</b>      | 2.5 V (default)                                    |          |                |
| 回                                                                          |                                      | $\bullet$ LED[0]                                                        | Output    | PIN_A15           | 7              | <b>B7_N0</b>      | 2.5 V (default)                                    |          |                |
| 躙                                                                          |                                      | < <new node="">&gt;</new>                                               |           |                   |                |                   |                                                    |          |                |
| Β                                                                          |                                      |                                                                         |           |                   |                |                   |                                                    |          |                |
|                                                                            | All Pins                             |                                                                         |           |                   |                |                   |                                                    |          |                |
| ×.                                                                         |                                      |                                                                         |           |                   |                |                   |                                                    |          |                |
|                                                                            |                                      |                                                                         |           |                   |                |                   |                                                    | 0%       | $00:00:00$ .:: |

**Figure 3-31 Completed Pin Planning Example** 

Now, you are finished creating your Quartus II design!

#### 3.4 Create a Default TimeQuest SDC File

Timing settings are critically important for a successful design. For this tutorial you will create a basic Synopsys Design Constraints File (.sdc) that the Quartus II TimeQuest Timing Analyzer uses during design compilation. For more complex designs, you will need to consider the timing requirements more carefully.

To create an SDC, perform the following steps:

- 1. Open the TimeQuest Timing Analyzer by choosing Tools > TimeQuest Timing Analyzer.
- 2. Choose File > New SDC file. The SDC editor opens.
- 3. Type the following code into the editor:

create\_clock -period 20.000 -name CLOCK\_50

derive pll clocks

ter as IG

derive\_clock\_uncertainty

4. Save this file as my\_first\_fpga.sdc (see **Figure 3-32**)

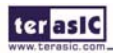

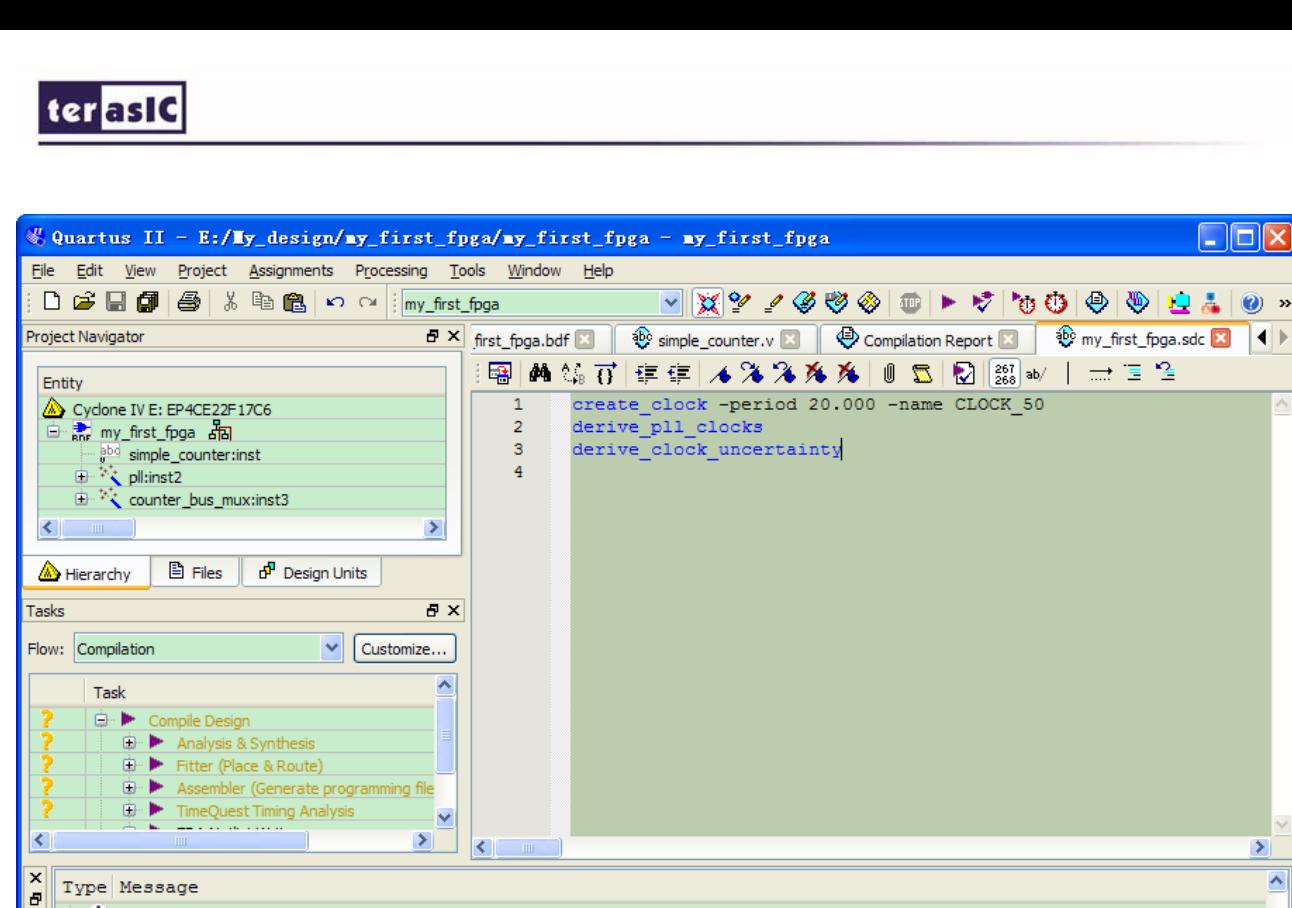

#### ۸  $\oplus$  U Info: Worst-case minimum pulse width slack is 9.584<br>- U Info: Writing out detailed assembly data for power analysis<br>- U Info: Assembler is generating device programming files  $\hat{U}$  Info: Design is not fully constrained for setup requirements Ÿ  $\blacktriangleright$  $\overline{\left. \right. \right. \left. \right. \left. \right. \left. \right. \left. \left. \right. \left. \right. \left. \left. \right. \left. \right. \left. \left. \right. \left. \right. \left. \right. \left. \left. \right. \right. \left. \left. \right. \left. \right. \left. \left. \right. \left. \left. \right. \right. \left. \left. \right. \right. \left. \left. \right. \right. \left. \left. \right. \left. \right. \left. \left. \right. \right. \left. \left. \right. \right. \left. \left. \right. \right. \left. \left. \right. \right$ end<br>
System / Proce<br>
seg Message: 0 of 310 System / Processing (117) / Extra Info / Linfo (113) / Warning (1) / Critical Warning (3) / Error / Suppressed (6) / Flag / **台 ↓** Location Locate 00:01:23 66, 231 100%

**Figure 3-32 Default SDC** 

Naming the SDC with the same name as the top-level file except for the .sdc extension causes the Quartus II software to using this timing analysis file automatically by default. If you used another name, you would need to add the SDC to the assignments file list.

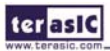

 $\Box$ o $\boxtimes$ 

×

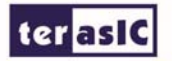

### Chapter 4

## Compile and Verify Your Design

After creating your design you must compile it. Compilation converts the design into a bitstream that can be downloaded into the FPGA. The most important output of compilation is an SRAM Object File (.sof), which you use to program the device. The software also generates other report files that provide information about your code as it compiles.

#### 4.1 Compile Your Design

If you want to store .SOF in memory device (such as flash or EEPROMs), you must first convert the SOF to a file type specifically for the targeted memory device.

Now that you have created a complete Quartus II project and entered all assignments, you can compile the design.

In the Processing menu, choose Start Compilation or click the Play button on the toolbar.

If you are asked to save changes to your BDF, click Yes.

While compiling your design, the Quartus II software provides useful information about the compilation (see **Figure 4-1**).

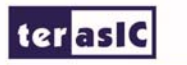

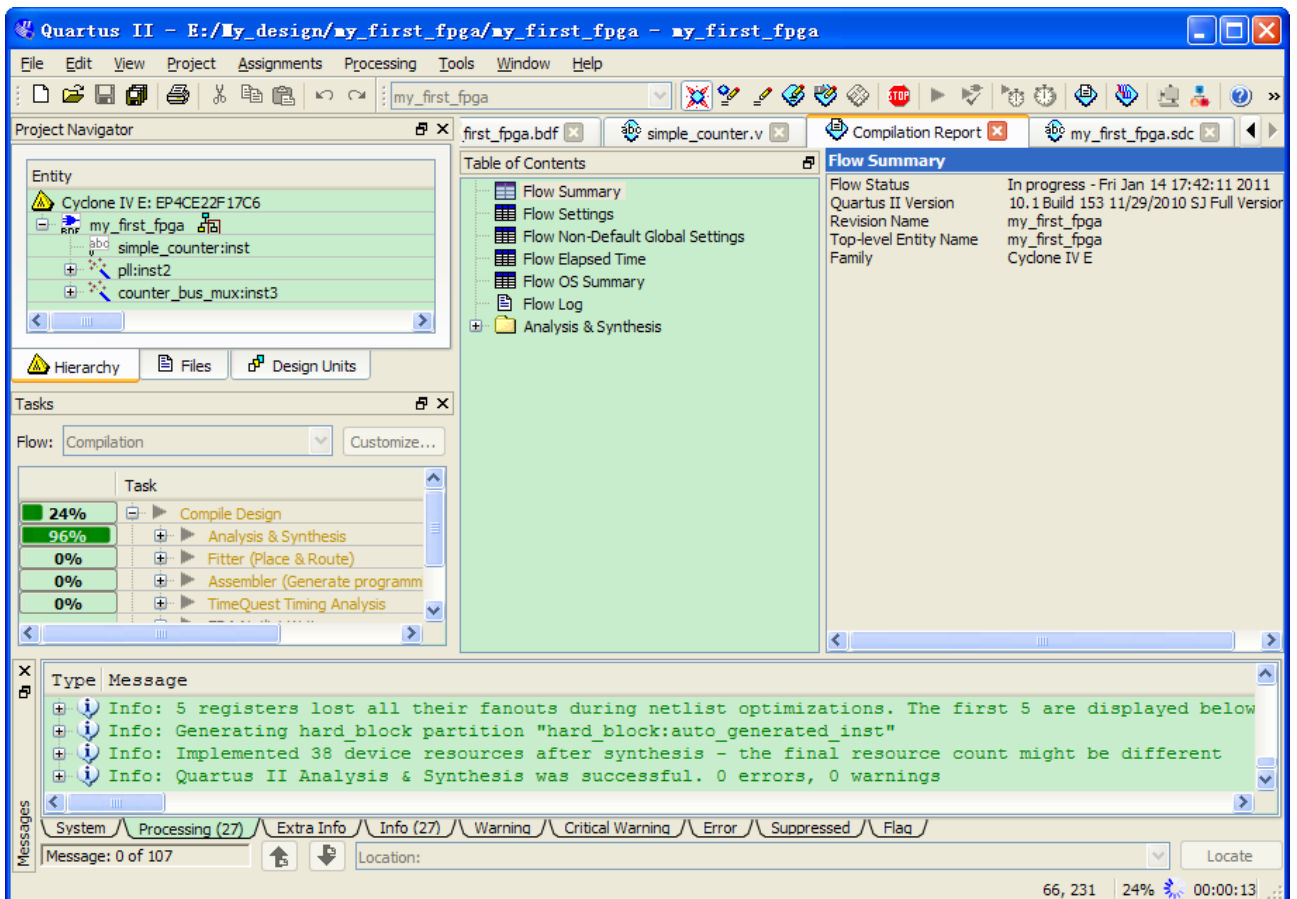

**Figure 4-1 Compilation Message for project** 

When compilation is complete, the Quartus II software displays a message. Click OK to close the message box.

The Quartus II Messages window displays many messages during compilation. It should not display any critical warnings; it may display a few warnings that indicate that the device timing information is preliminary or that some parameters on the I/O pins used for the LEDs were not set. The software provides the compilation results in the Compilation Report tab as shown in **Figure 4-2**.

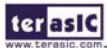

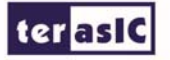

| <b>Flow Summary</b>                |                                           |  |  |  |  |
|------------------------------------|-------------------------------------------|--|--|--|--|
| Flow Status                        | Successful - Fri Jan 14 17:42:39 2011     |  |  |  |  |
| <sup></sup> Quartus II Version     | 10.1 Build 153 11/29/2010 SJ Full Version |  |  |  |  |
| Revision Name                      | my first fpga                             |  |  |  |  |
| Top-level Entity Name              | my first fpga                             |  |  |  |  |
| <sup></sup> Family                 | Cyclone IV E                              |  |  |  |  |
| <sup></sup> Device                 | EP4CE22F17C6                              |  |  |  |  |
| <b>Timing Models</b>               | Final                                     |  |  |  |  |
| <b>E</b> Total logic elements      | $31/22,320 (< 1\% )$                      |  |  |  |  |
| Total combinational functions      | $31/22,320 (< 1\% )$                      |  |  |  |  |
| i Dedicated logic registers        | $27/22,320 (< 1\% )$                      |  |  |  |  |
| m Total registers                  | 27                                        |  |  |  |  |
| <sup></sup> Total pins             | 6/154(4%)                                 |  |  |  |  |
| Total virtual pins                 | 0                                         |  |  |  |  |
| Total memory bits                  | 0/608,256(0%                              |  |  |  |  |
| Embedded Multiplier 9-bit elements | 0/132(0%                                  |  |  |  |  |
| <b>Em Total PLLs</b>               | $1/4(25\%)$                               |  |  |  |  |

**Figure 4-2 Compilation Report Example** 

### 4.2 Program the FPGA Device

After compiling and verifying your design you are ready to program the FPGA on the development board. You download the SOF you just created into the FPGA using the USB-Blaster circuitry on the board. Set up your hardware for programming using the following steps:

For the DE-Nano board, connect the USB-Blaster (included in your development kit) to J3 and the USB cable to the USB-Blaster. Connect the other end of the USB cable to the host computer.

Refer to the getting started user guide for detailed instructions on how to connect the cables.

Program the FPGA using the following steps.

1. Choose Tools > Programmer. The Programmer window opens. See **Figure 4-3**.

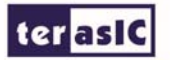

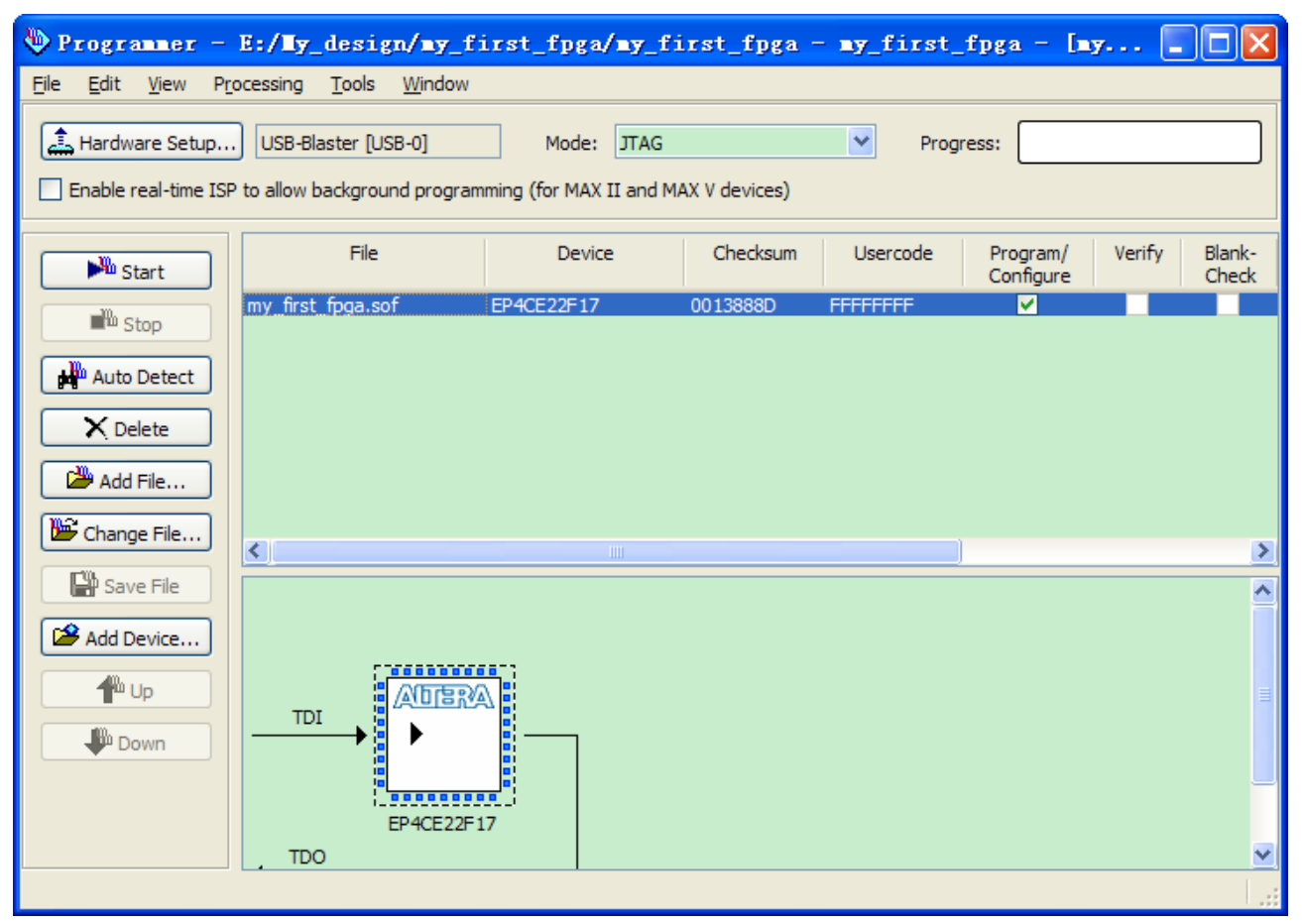

**Figure 4-3 Programmer Window** 

- 2. Click Hardware Setup.
- 3. If it is not already turned on, turn on the USB-Blaster [USB-0] option under currently selected hardware. See **Figure 4-4**.

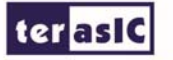

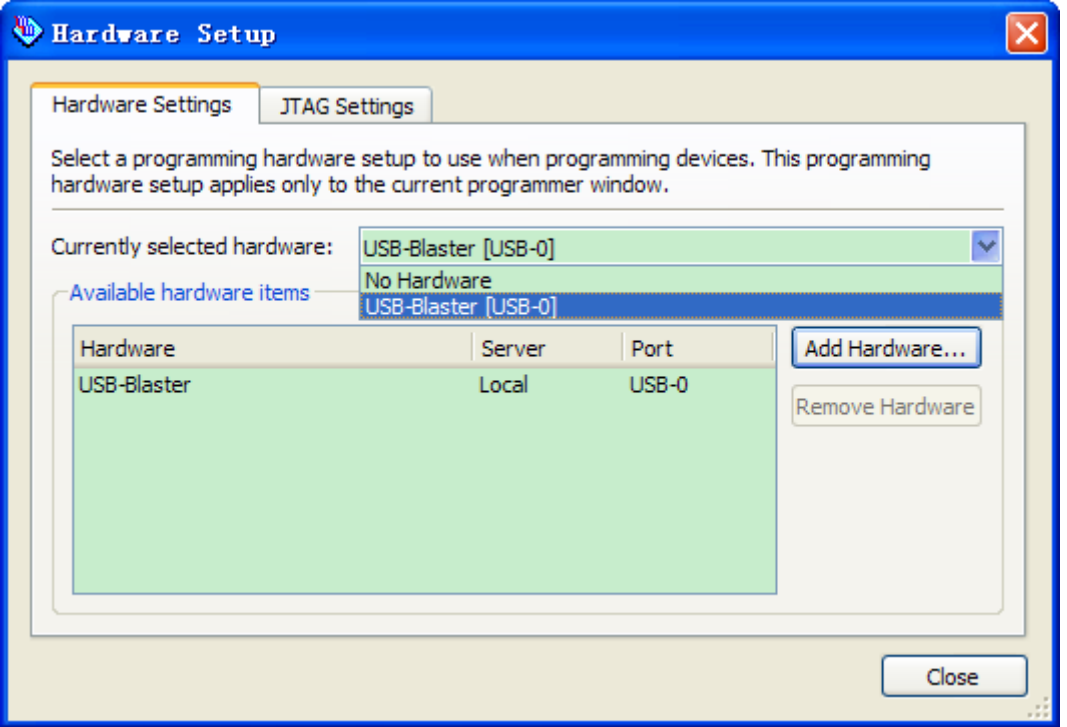

#### **Figure 4-4 Hardware Setting**

- 4. Click Close.
- 5. If the file name in the Programmer does not show my\_first\_fpga.sof, click Add File.
- 6. Select the my\_first\_fpga.sof file from the project directory (see **Figure 4-5**).

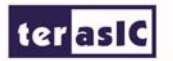

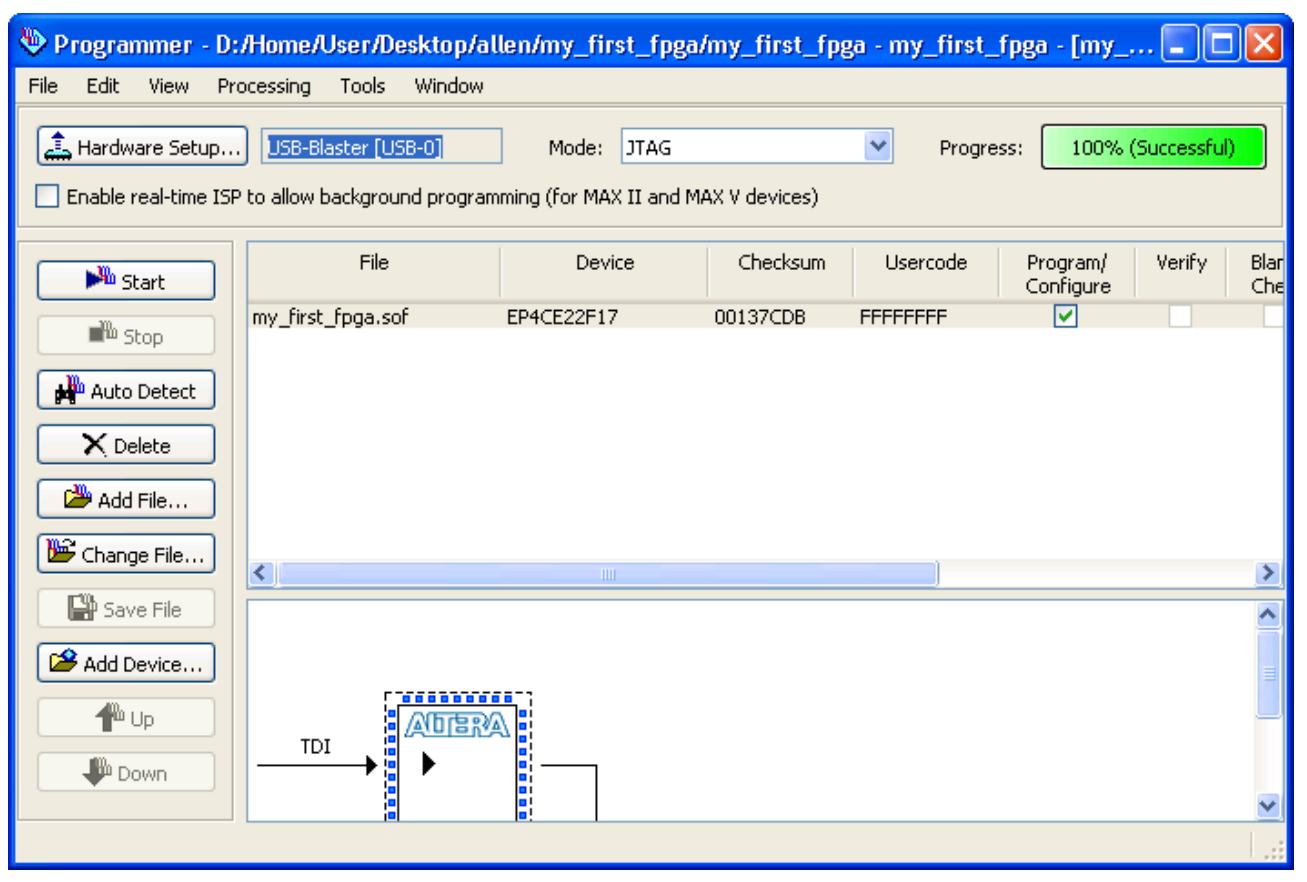

**Figure 4-5 Downloading Complete** 

Congratulations, you have created, compiled, and programmed your first FPGA design! The compiled SRAM Object File (.sof) is loaded onto the FPGA on the development board and the design should be running.

### 4.3 Verify The Hardware

When you verify the design in hardware, you observe the runtime behavior of the FPGA hardware design and ensure that it is functioning appropriately.

Verify the design by performing the following steps:

1. Observe that the four development board LEDs appear to be advancing slowly in a binary count pattern, which is driven by the simple\_counter bits [26..23].

The LEDs are active low, therefore, when counting begins all LEDs are turned on (the 0000 state).

2. Press and hold KEY [0] on the development board and observe that the LEDs advance more quickly. Pressing this KEY causes the design to multiplex using the faster advancing part of the counter (bits [24..21]).

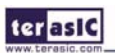

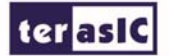

3. If other LEDs emit faintness light, Choose Assignments > Device. Click Device and Options. See **Figure 4-6**.

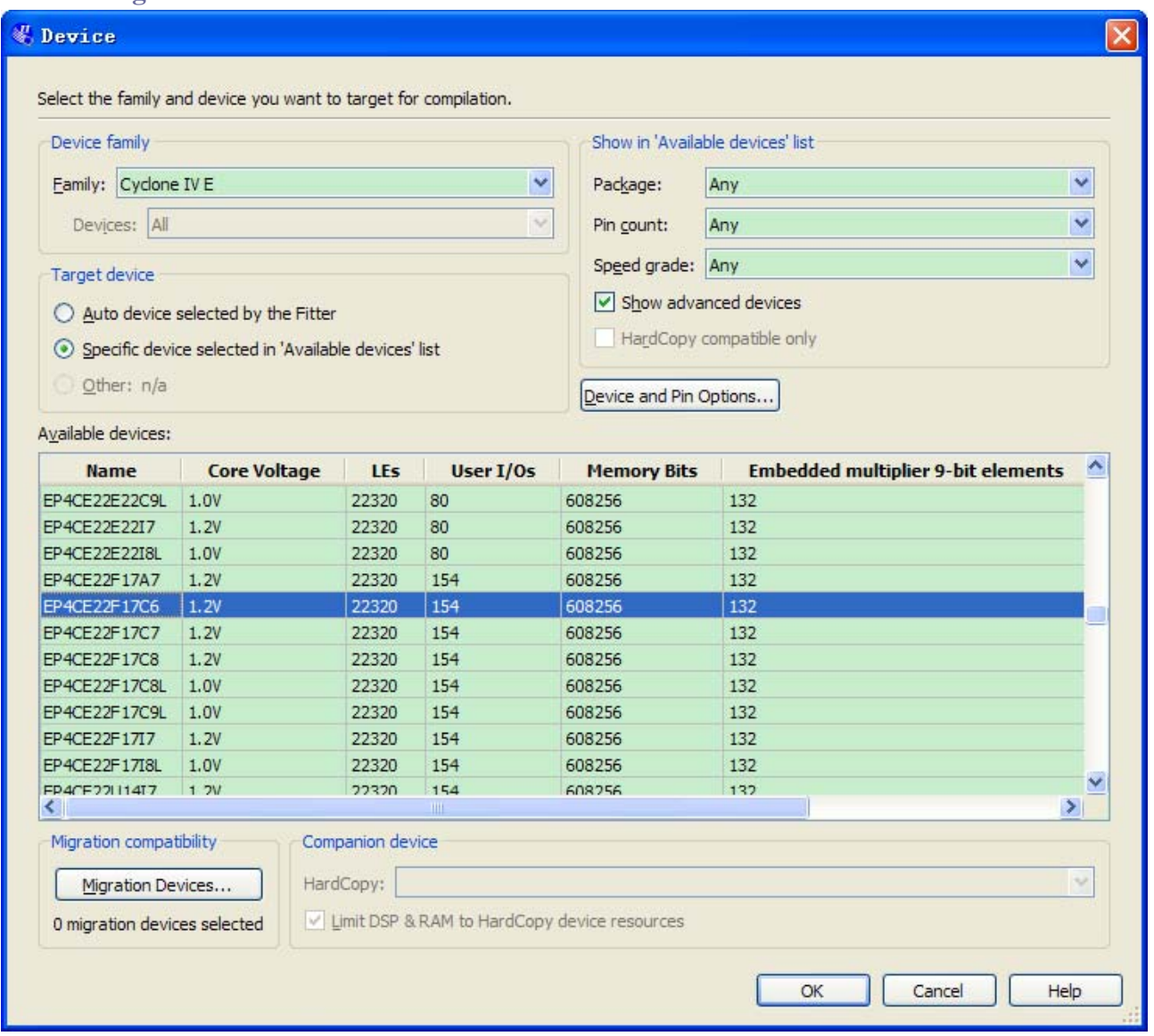

**Figure 4-6 Device and Options** 

Choose unused pins. Reserve all unused pins: Choose the As input tri-stated option. See **Figure 4-7**.

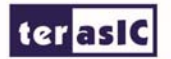

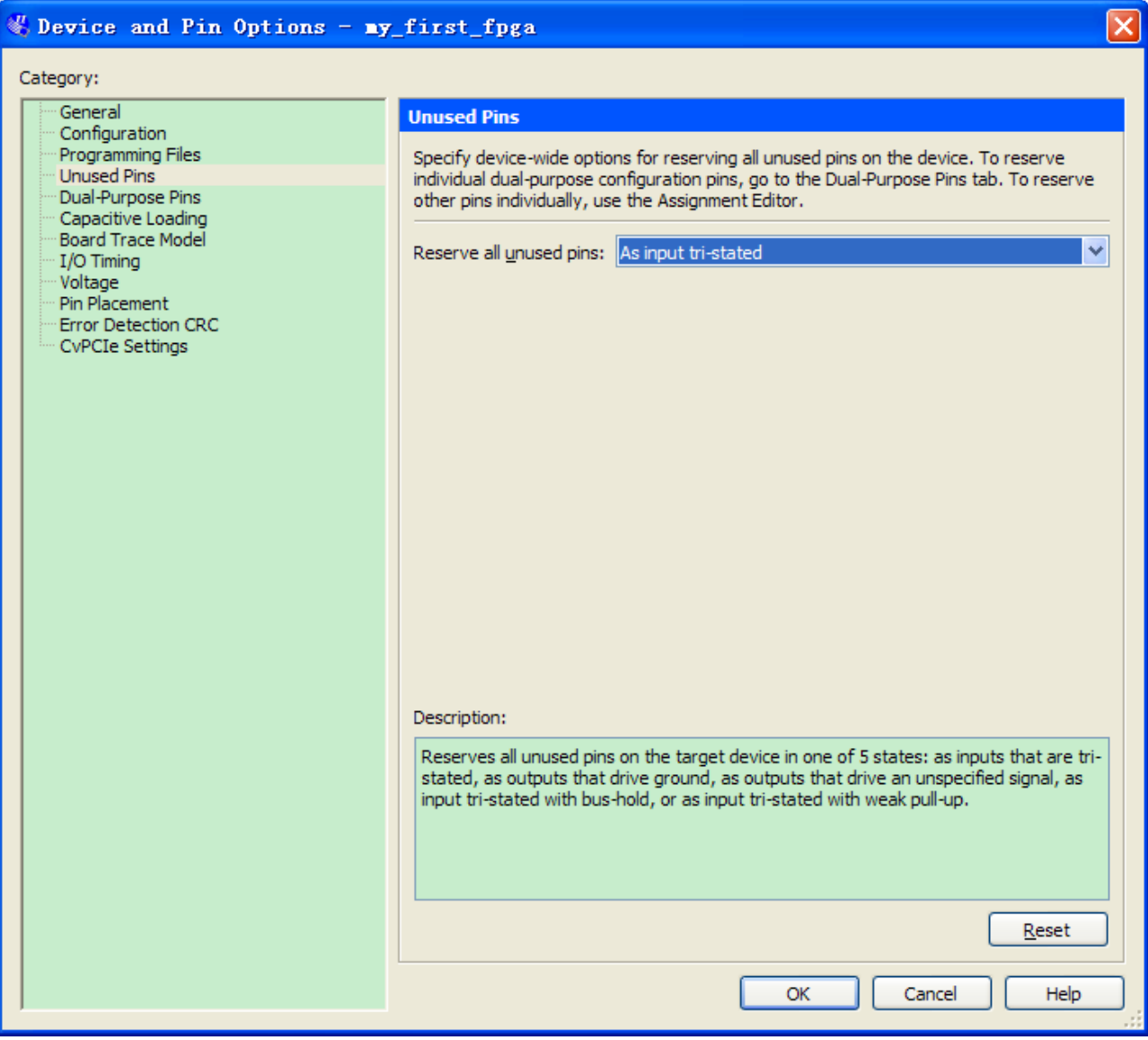

**Figure 4-7 Setting unused pins** 

Click twice OK.

4. In the Processing menu, choose Start Compilation. After the compile, Choose Tools > Programmer. Select the my\_first\_fpga.sof file from the project directory. Click Start. At this time you could find the other LEDs are unlighted.

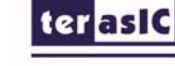

## Chapter 5

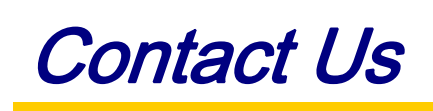

#### 5.1 Headquarter & Branches

- Tel +886-3-5750880
- Fax  $+886-3-5726690$
- Add 9F., No.176, Sec.2, Gongdao 5th Rd, East Dist, Hsinchu City, 30070. Taiwan
- Email sales@terasic.com / support@terasic.com

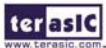